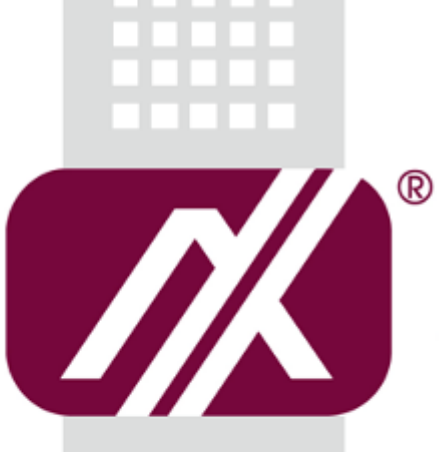

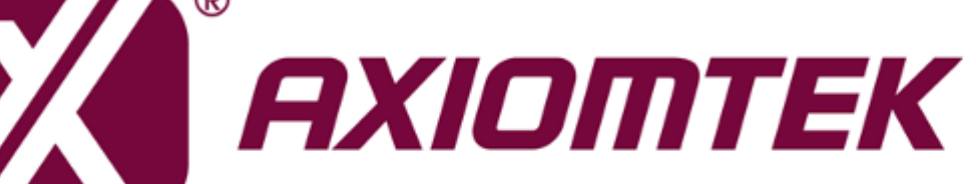

# rBOX610

**Linux**

**Software User's Manual**

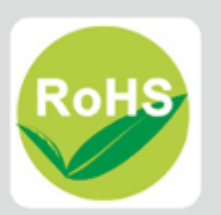

## <span id="page-1-0"></span>**Disclaimers**

This manual has been carefully checked and believed to contain accurate information. Axiomtek Co., Ltd. assumes no responsibility for any infringements of patents or any third party's rights, and any liability arising from such use.

Axiomtek does not warrant or assume any legal liability or responsibility for the accuracy, completeness or usefulness of any information in this document. Axiomtek does not make any commitment to update the information in this manual.

Axiomtek reserves the right to change or revise this document and/or product at any time without notice.

No part of this document may be reproduced, stored in a retrieval system, or transmitted, in any form or by any means, electronic, mechanical, photocopying, recording, or otherwise, without the prior written permission of Axiomtek Co., Ltd.

### **Trademarks Acknowledgments**

Axiomtek is a trademark of Axiomtek Co., Ltd.

Windows® is a trademark of Microsoft Corporation.

Other brand names and trademarks are the properties and registered brands of their respective owners.

**Copyright 2018 Axiomtek Co., Ltd. All Rights Reserved January 2018, Version A3 Printed in Taiwan**

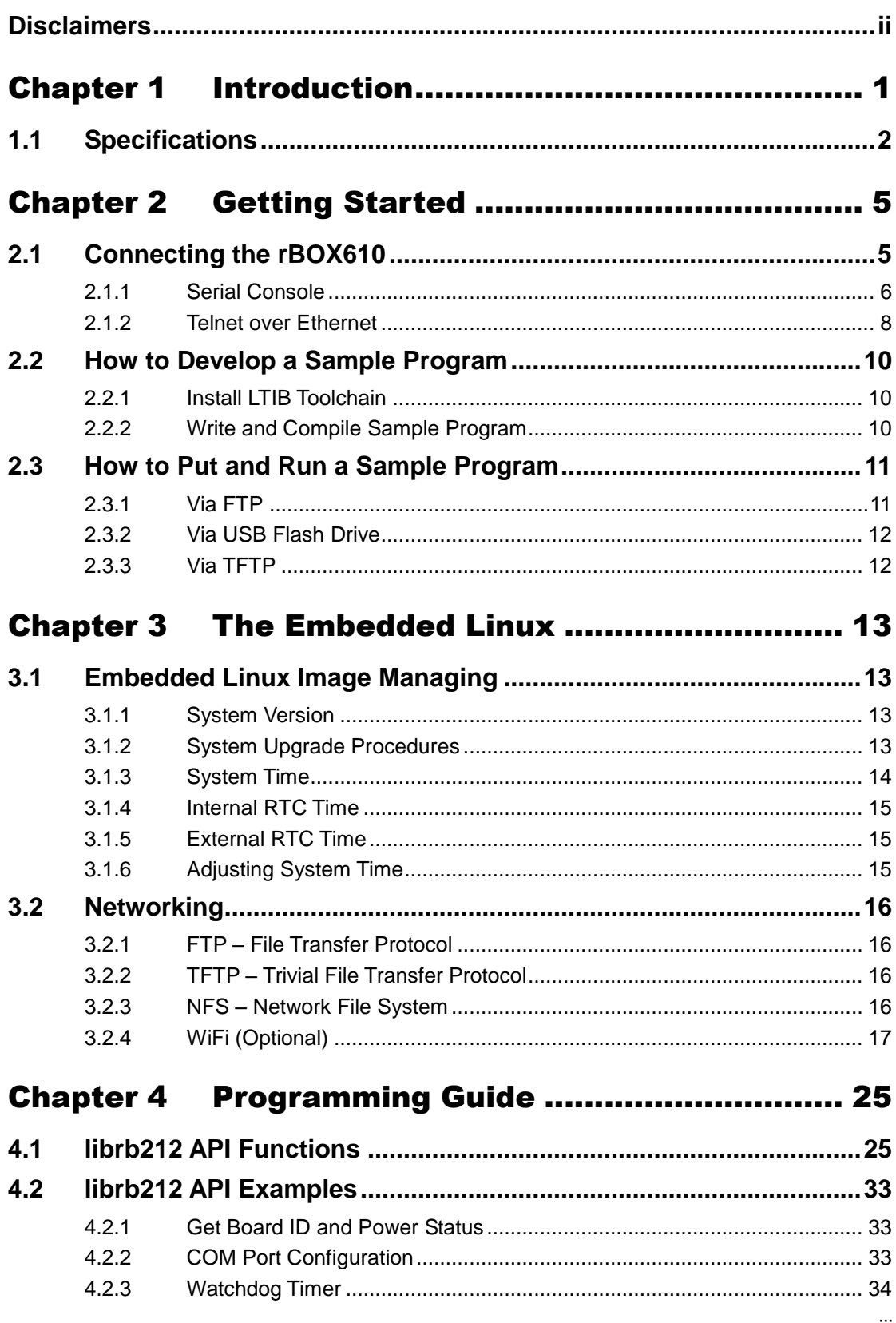

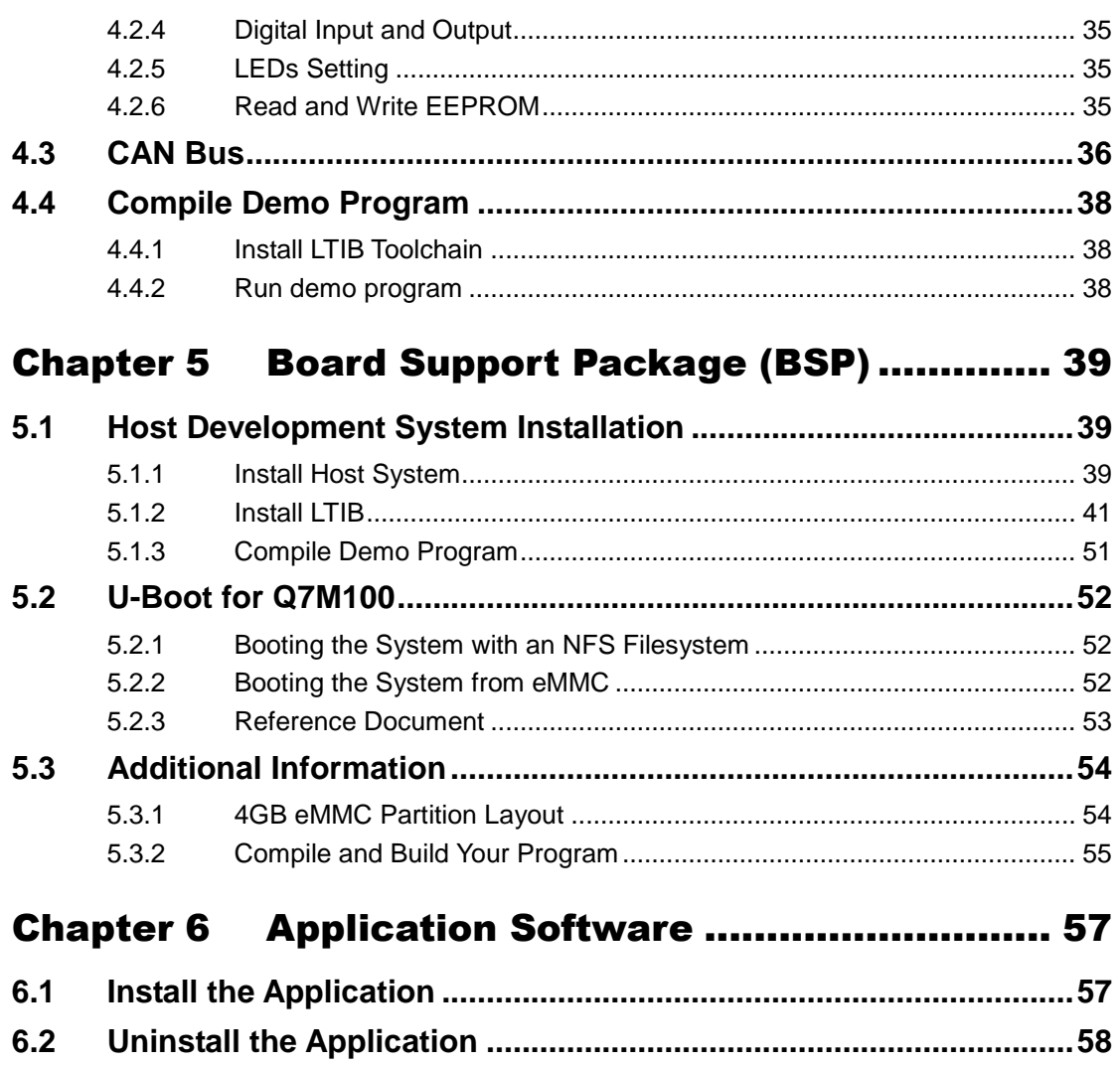

# **Chapter 1 Introduction**

<span id="page-4-0"></span>The extreme compact rBOX610 supports the low power RISC-based module (iMX287) processor with extended temperature range of -40°C to +70°C for using in wide range operating environments. Multiple built-in serial ports, high-speed LANs and USB 2.0 ports enable fast and efficient data computation, communication and acquisition. Its digital I/O feature provides users with the convenience of digital devices connection. Besides, the industrial grade IP40-rated rBOX610 meets Safety Agency requirements and has passed heavy industrial CE and FCC testing.

This user's manual is for the embedded Linux preinstalled in rBOX610. The embedded Linux is derived from Freescale BSP L2.6.35 10.12.01 SDK source.tar.gz, which is based on Linux Kernel 2.6.35.3 and our hardware patches to suit rBOX610.

#### **Software structure**

The preinstalled embedded Linux image is located in eMMC Flash memory which is partitioned and formatted to accommodate boot loader, kernel, root filesystem and data storage. It follows standard Linux architecture to allow user to easily develop and deploy application software that follows Portable Operating System Interface (POSIX).

To facilitate user program in monitoring and controlling I/O device such as DIO, CAN, Watchdog Timer, the rBOX610 includes 'librb212.so' shared library.

In addition to ext2 and ext3 file system, this embedded Linux kernel is compiled with support for NFS, including server-side, client-side functionality and 'Root file system on NFS'. Using an NFS root mount we have several advantages such as:

- The root file system is not size-restricted by the device's storage like Flash memory.
- Change made to application files during development is immediately available to the target device.

For connectivity, this image includes most popular internet protocols, some servers and utilities not only making it easy for downloading/uploading files (Linux kernel, application program) or for debugging, but also communicating to outside world via Ethernet, WiFi and 3G.

For the convenience of manipulating embedded Linux, this image includes lots of popular packages such as busybox, udev, etc. Besides, we also provide Axiomtek's application software like Web App and serial server for specific use.

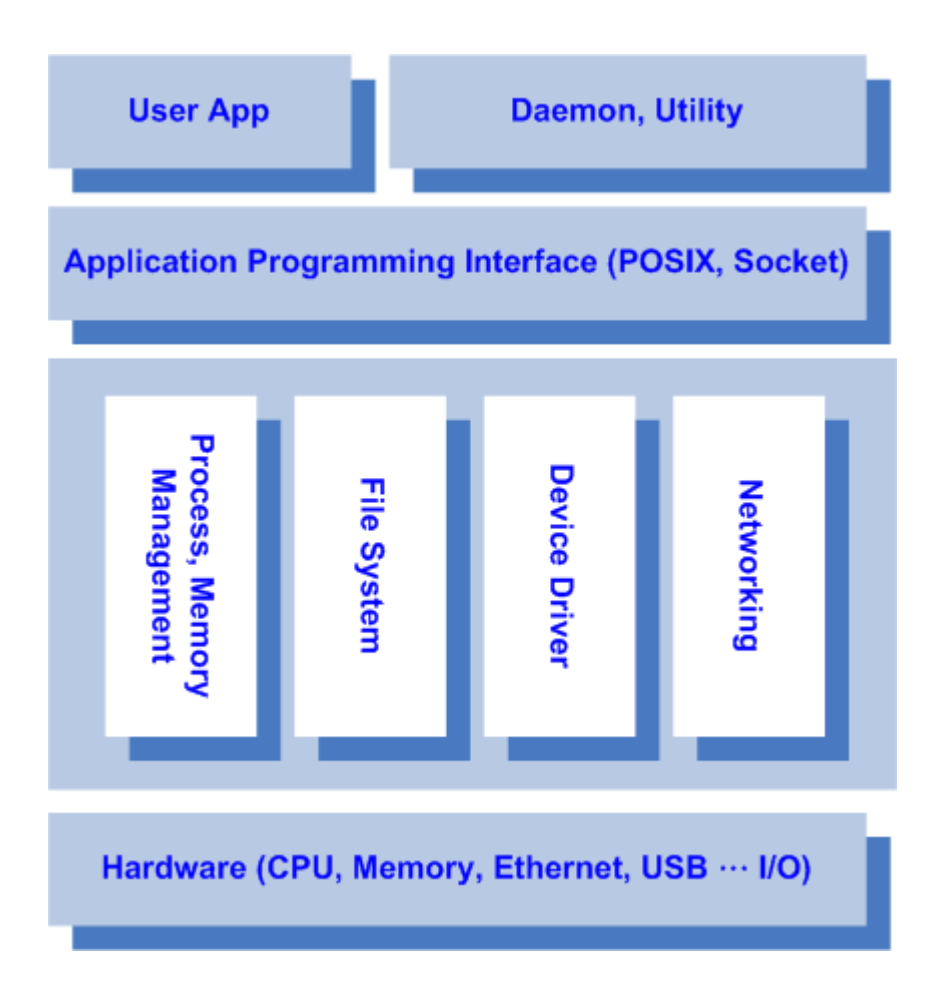

# <span id="page-5-0"></span>**1.1 Specifications**

- **OS: Linux**
	- Kernel: 2.6.35.3 (with Freescale and Axiomtek hardware modified patch)
- **•** Support Protocol Types
	- $\blacksquare$   $\blacksquare$   $\blacksquare$   $\blacksquare$
	- $TCP/IP$ .
	- UDP, DHCP, Telnet, HTTP, HTTPS, SSL, SMTP, ARP, NTP, DNS, PPP, PPPoE, FTP, TFTP, NFS.
- **Shell**
	- **Busybox's ash**
- **File system**
	- NFS, ext2, ext3
- **Daemons**
	- **Telnetd: Telnet server daemon**
	- FTPD: FTP server daemon

#### **Utilities**

- Telnet: Telnet client program
- **FTP: FTP client program**
- **TFTP: Trivial File Transfer Protocol client**

#### **Packages**

- **bridge-utils**: The bridge-utils package contains a utility needed to create and manage bridge devices
- **busybox:** Small collection of standard Linux command-line utilities
- **udev:** A device manager for Linux kernel
- **dosfstools** : Utilities for making and checking MS-DOS FAT file system
- **e2fsprogs**: A set of utilities for maintaining the [ext2,](http://en.wikipedia.org/wiki/Ext2) [ext3](http://en.wikipedia.org/wiki/Ext3) and [ext4](http://en.wikipedia.org/wiki/Ext4) [file systems](http://en.wikipedia.org/wiki/File_system)
- **Ethtool:** A [Linux](http://en.wikipedia.org/wiki/Linux) command for displaying or modifying the Network Interface [Controller](http://en.wikipedia.org/wiki/Network_Interface_Controller) (NIC) parameters
- **i2c-tools** : A heterogeneous set of I2C tools for Linux
- **Libtool** : A [computer programming](http://en.wikipedia.org/wiki/Computer_programming) tool from the [GNU build system](http://en.wikipedia.org/wiki/GNU_build_system) used for creating portable compiled [libraries](http://en.wikipedia.org/wiki/Library_(computer_science))
- **minicom**: A [text-based](http://en.wikipedia.org/wiki/Text-based) [modem](http://en.wikipedia.org/wiki/Modem) control and [terminal emulation](http://en.wikipedia.org/wiki/Terminal_emulation) program
- **procps** : Utilities to report on the state of the system, including the states of running processes, amount of memory
- **Timezone:** Managing time zone data
- **wireless-tools**: A package of [Linux](http://en.wikipedia.org/wiki/Linux) commands (simple text-based utilities/tools) intended to support and facilitate the configuration of wireless devices using the Linux Wireless Extension

#### **Development Environment**

- Host OS/ development OS: Ubuntu 10.04 LTS
- Toolchain/ cross compiler: ARM, gcc-4.4.4, multilib, neon optimized (Freescale LTIB)

#### **Support Software Types (Optional, developed by Axiomtek)**

#### **Serial Server**

- Support TCP Server/ TCP Client/ UDP/ Pair/ VC
- Support IP filter
- Support 32 TCP connections
- Support QoS

#### **Modbus Gateway**

- Support Modbus TCP/ Modbus RTU/ Modbus ASCII
- Support IP filter
- Support 32 connections
- Support TCP for multiple comport
- Support QoS

#### **HW's Lib (Hardware's Library)**

- **WiFi (Optional)**
	- Detect signal strength
	- Set AP connection
	- Set web, wpa, wpa2
	- Support search AP

#### **Digital I/O**

- Read digital input
- Write digital output
- **CAN**
	- Support open/write/read/close functions
- **3G**
	- Set number connection
	- Support user name/password
	- Detect signal strength
- **GPS**
	- Detect signal strength
	- Support satellite positioning

#### **Watch Dog Timer**

- Enable
- Clean
- Set timer
- **COM**
	- RS-232/422/485 mode setting

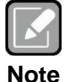

*All specifications and images are subject to change without notice.*

# **Chapter 2 Getting Started**

# <span id="page-8-1"></span><span id="page-8-0"></span>**2.1 Connecting the rBOX610**

You can connect the rBOX610 to personal computer (PC) in two ways:

- Serial RS-232 console
- **•** Telnet over Ethernet

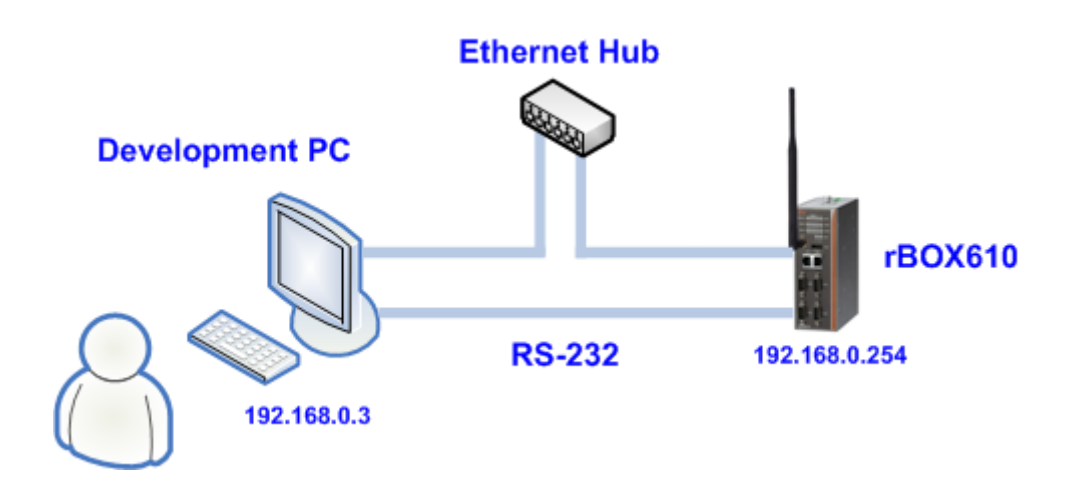

#### <span id="page-9-0"></span>**2.1.1 Serial Console**

The serial console is a convenient interface for connecting rBOX610 to PC. First of all, it is very important to make sure that the serial port settings are as follows:

**Baudrate**: 115200 bps **Parity**: None **Data bits**: 8 **Stop bit**: 1 **Flow Control**: None

Here we use PuTTY to setup and link to the rBOX610. Learn how to do it with these step by step instructions:

1. Open PuTTY and choose 'Serial' as the connection type.

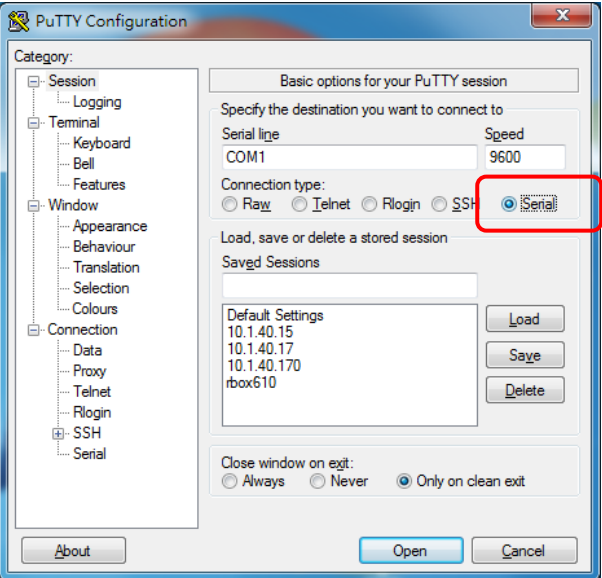

2. Configure the serial port correctly (see image below). Click Open and power on the rBOX610.

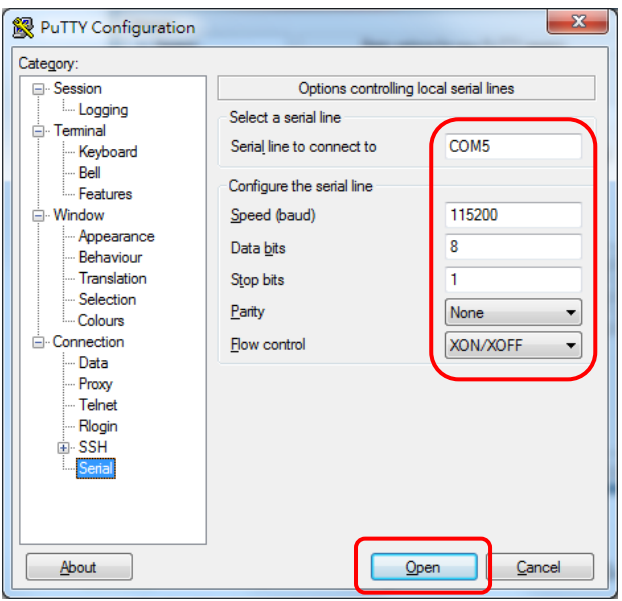

3. If connection is established successfully, you should see the following image.

```
\begin{array}{|c|c|c|c|c|}\hline \multicolumn{1}{|c|}{\mathbf{S}} & \multicolumn{1}{|c|}{\mathbf{X}} \\\hline \multicolumn{1}{|c|}{\mathbf{S}} & \multicolumn{1}{|c|}{\mathbf{S}} & \multicolumn{1}{|c|}{\mathbf{X}} \\\hline \multicolumn{1}{|c|}{\mathbf{S}} & \multicolumn{1}{|c|}{\mathbf{S}} & \multicolumn{1}{|c|}{\mathbf{S}} \\\hline \multicolumn{1}{|c|}{\mathbf{S}} & \multicolumn{1}{|c|}{\mathbf{S}} & \multicolumn{1}{|c|}{\图 COM5 - PuTTY
sd 0:0:0:0: [sda] 31301631 512-byte logical blocks: (16.0 GB/14.9 GiB)<br>sd 0:0:0:0: [sda] Write Protect is off<br>sd 0:0:0:0: [sda] Assuming drive cache: write through
sd 0:0:0:0: [sda] Assuming drive cache: write through
sda: sda1
sd 0:0:0:0: [sda] Assuming drive cache: write through
sd 0:0:0:0: [sda] Attached SCSI removable disk
Setting the hostname to freescale
Mounting filesystems
EXT3-fs: barriers not enabled
EXT3-fs (mmcblk0p4): warning: checktime reached, running e2fsck is recommended
kjournald starting. Commit interval 5 seconds
EXT3-fs (mmcblk0p4): using internal journal<br>EXT3-fs (mmcblk0p4): mounted filesystem with ordered data mode
Starting inetd:
axio: Axiomtek SBC Board I/O Control Driver Version 0.0.1-003
starting pid 2214, tty '': '/sbin/getty -L ttvAM0 115200 vt100'
arm-none-linux-gnueabi-gcc (4.4.4\_09.06.2010) 4.4.4<br>root filesystem built on Tue, 16 Apr 2013 17:46:46 +0800
Freescale Semiconductor, Inc.
                                                                                                                                                   E
freescale login: <mark>I</mark>
```
4. To login, please enter 'root' (with no password).

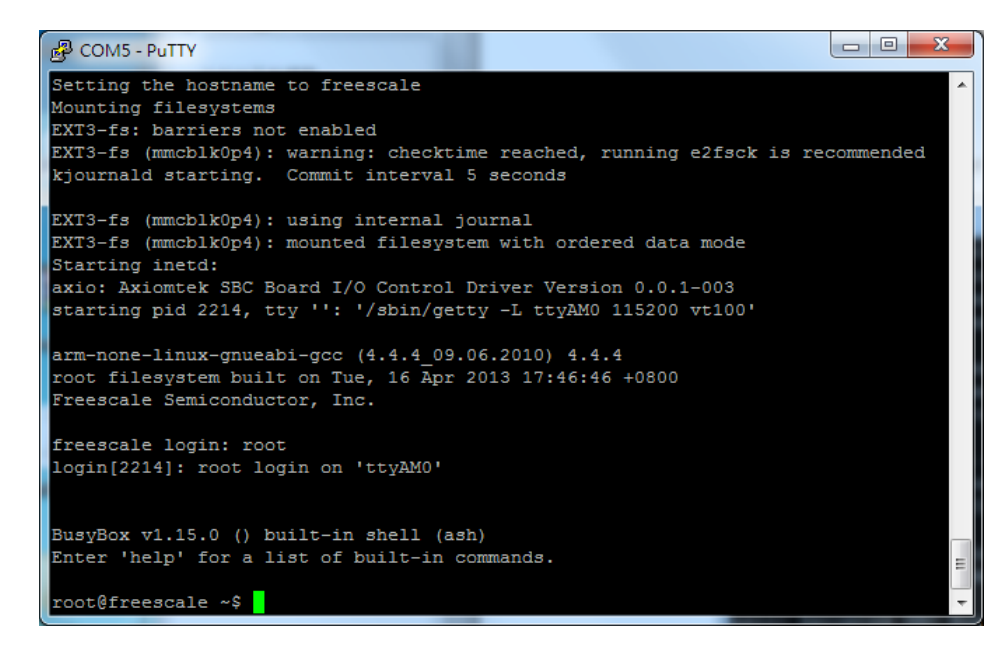

#### <span id="page-11-0"></span>**2.1.2 Telnet over Ethernet**

Now, we are going to connect the rBOX610 to PC over Ethernet. The following illustrations show how to do it under Windows® and Linux environment. Note that rBOX610 LAN1 default IP address is 192.168.0.254.

#### **For Windows® users:**

1. Here we also use PuTTY to setup and link. Open PuTTY and choose 'Telnet' as the connection type. Then set the IP address to 192.168.0.254 and click Open.

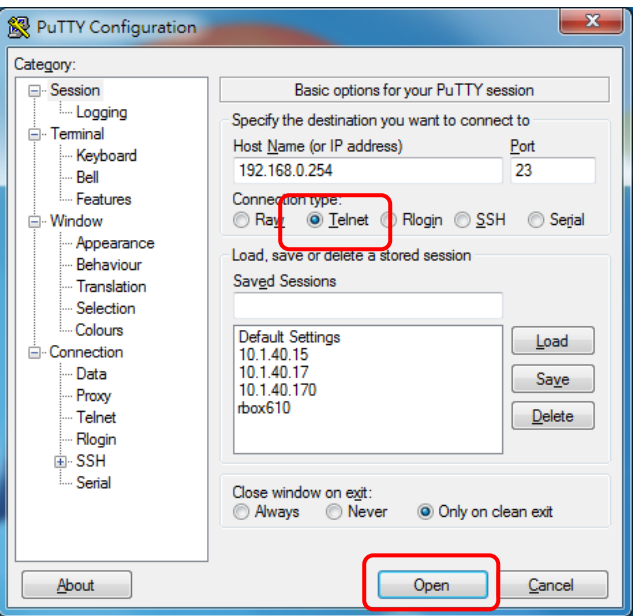

2. If connection is established successfully, you should see the following image.

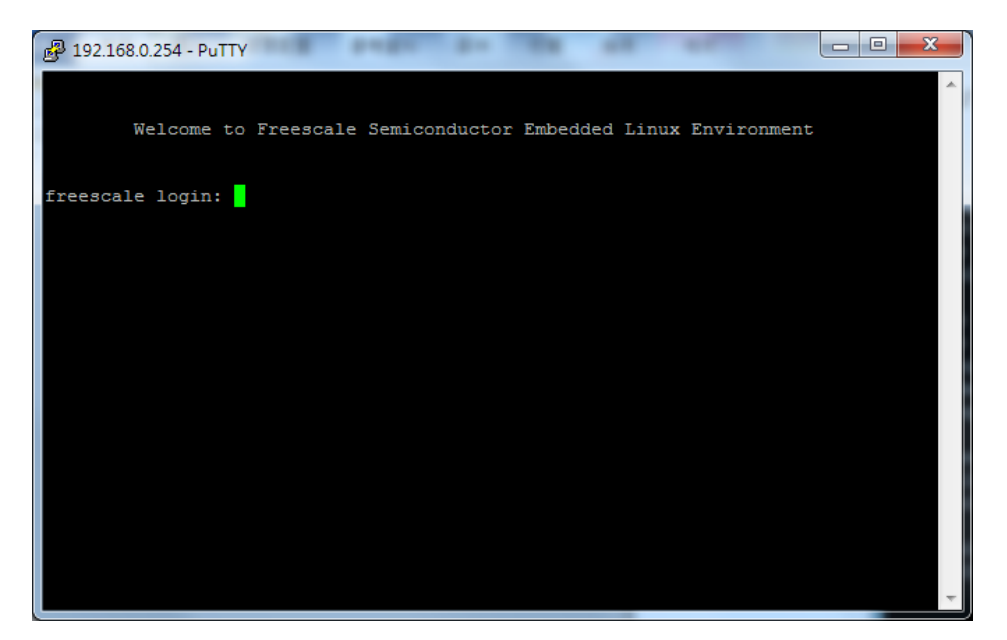

3. To login rBOX610, please enter 'root' (with no password).

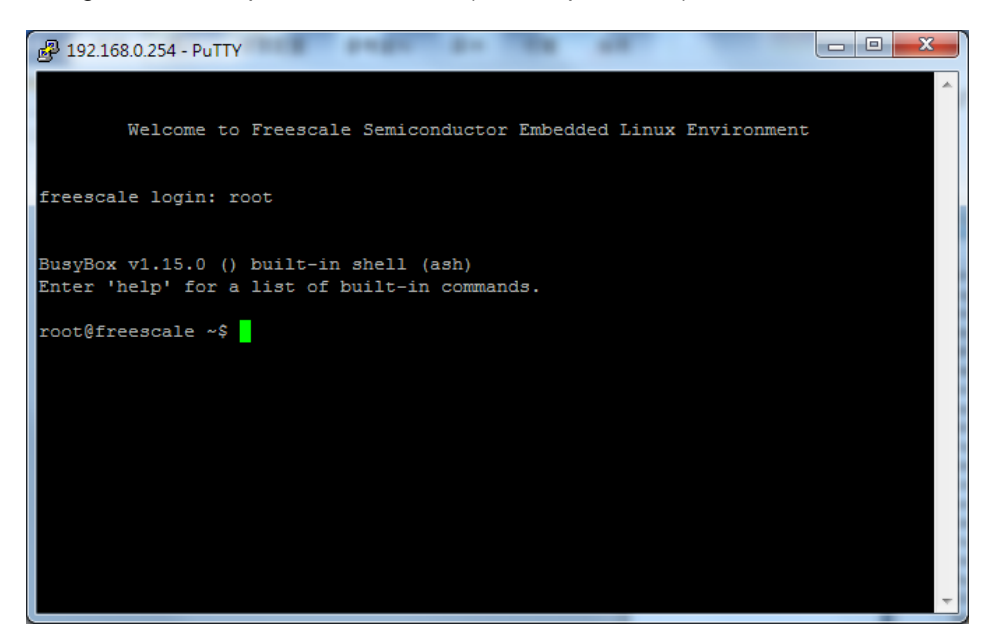

#### **For Linux users:**

1. Open terminal and keyin 'telnet' command.

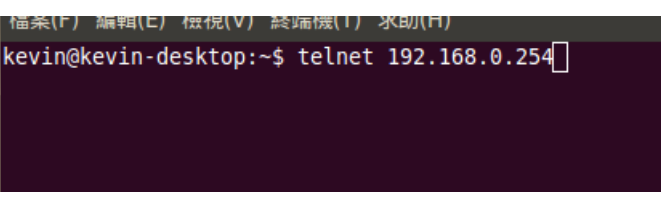

2. After the connection is established successfully, please enter 'root' to login.

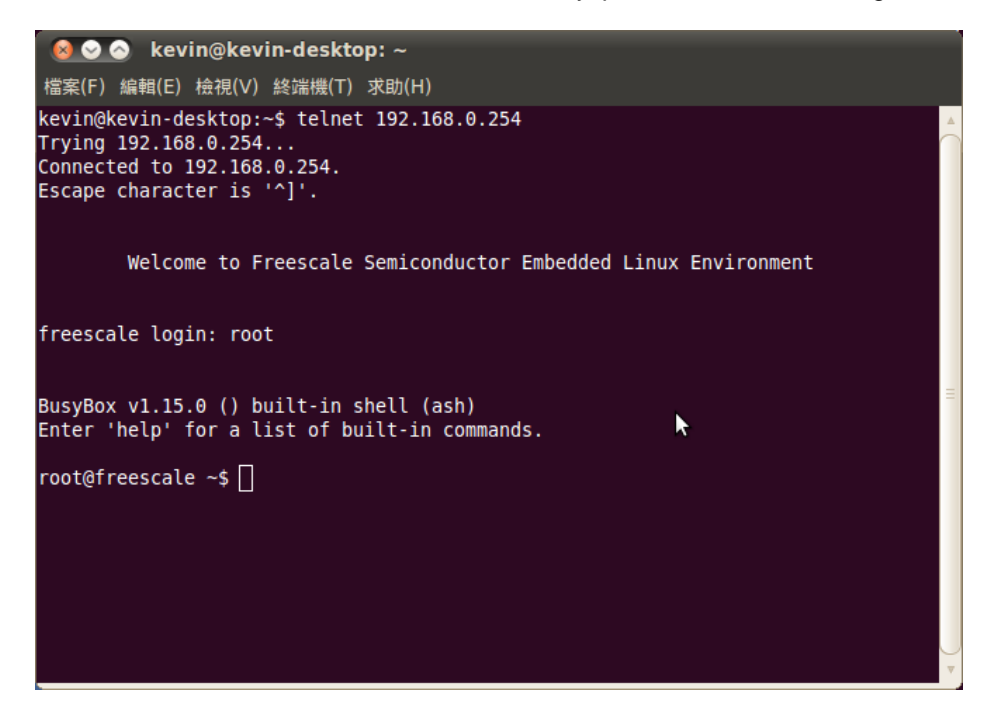

## <span id="page-13-0"></span>**2.2 How to Develop a Sample Program**

In this section, learn how to develop a sample program for rBOX610 with the following step by step instructions. The sample program is named 'hello.c'.

### <span id="page-13-1"></span>**2.2.1 Install LTIB Toolchain**

Before you develop and compile sample program, you should install Linux toolchain into development PC. To do so, refer to Chapter 5 Board Support Package.

### <span id="page-13-2"></span>**2.2.2 Write and Compile Sample Program**

\$ cd ~/Project/Q7M100/ltib \$./ltib –m shell

```
kevin@kevin-desktop:~/Project/Q7M100/ltib$ ./ltib -m shell
Entering ltib shell mode, type 'exit' to quit
LTIB >
```
LTIB> cd rpm/BUILD/ LTIB> mkdir example –p LTIB> cd example Use vi to edit hello.c. LTIB> vi hello.c

```
#include<stdio.h>
int main()
{
    printf("hello world\n");
   return 0:
}
```
To compile the program, please do: LTIB> gcc hello.c -o hello

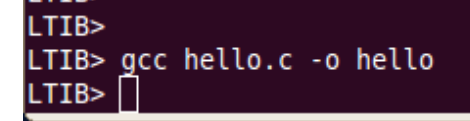

After compiling, enter the following command and you can see the 'hello' execution file.

LTIB> ls -l

```
LTIB>
LTIB> gcc hello.c -o hello<br>LTIB> ls -l
total 12
-rwxr-xr-x 1 root root 7800 Nov 26 10:17 hello
                           71 Nov 21 17:41 hello.c
-rw-r--r-- 1 root root
LTIB>
```
## <span id="page-14-0"></span>**2.3 How to Put and Run a Sample Program**

In this section, we provide 3 methods showing how to put the 'hello' program into rBOX610 and execute it.

### <span id="page-14-1"></span>**2.3.1 Via FTP**

By default, the rBOX610 comes with a built-in FTP server. Users can put 'hello' program to rBOX610 via FTP by following the steps below.

1. \$ ftp 192.168.0.254 (without username and password)

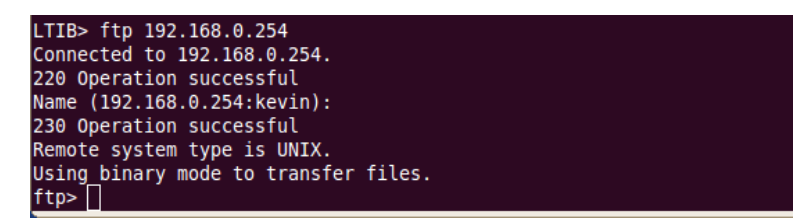

- 2. ftp> bin
- 3. ftp> put hello

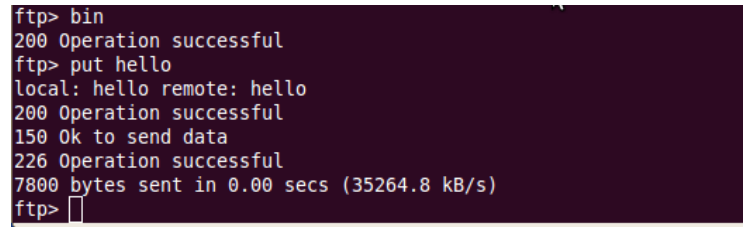

If the operation is successful, you can see 'hello' program at rBOX610's */root*  directory.

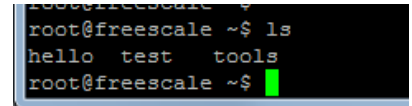

- 4. \$ chmod +x hello
- 5. Run the 'hello' program. \$ ./hello

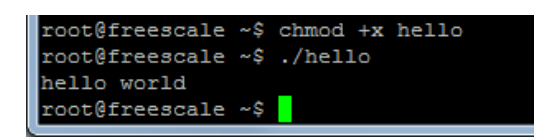

### <span id="page-15-0"></span>**2.3.2 Via USB Flash Drive**

Another method of putting 'hello' program into rBOX610 is via USB flash drive. Please follow the instructions below.

- 1. From the PC, copy 'hello' program to USB flash drive.
- 2. Attach USB flash drive to rBOX610. \$ mkdir /mnt/usb –p \$ mount /dev/sda1 /mnt/usb

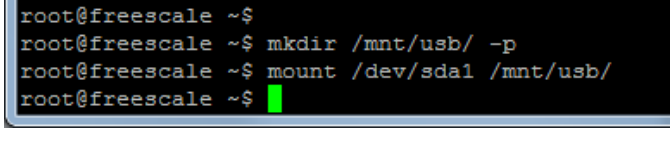

- 3. \$ cp /mnt/usb/hello /root
- 4. \$ cd /root
- 5. \$ chmod +x hello
- 6. \$ ./hello

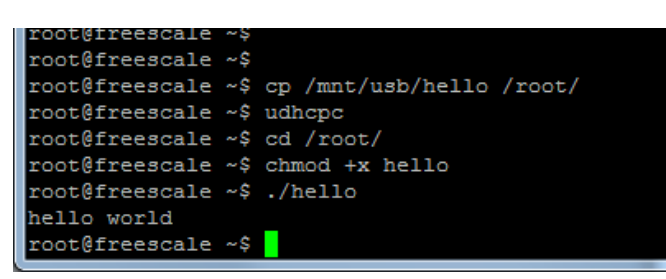

### <span id="page-15-1"></span>**2.3.3 Via TFTP**

Originally the Host Development System Installation already has TFTP server installed. You can put the 'hello' program into rBOX610 via TFTP. Please follow the instructions below.

1. \$ cp hello /tftpboot

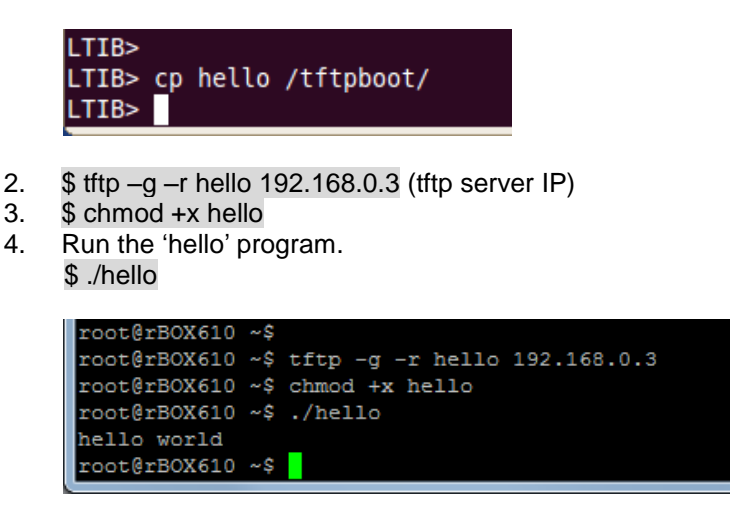

# **Chapter 3 The Embedded Linux**

# <span id="page-16-2"></span><span id="page-16-1"></span><span id="page-16-0"></span>**3.1 Embedded Linux Image Managing**

### **3.1.1 System Version**

This section describes how to determine system version information including kernel and root filesystem version.

Check kernel version with the following command: \$ uname -r

root@freescale ~\$ uname -r 2.6.35.3-Q7M100-017 root@freescale ~\$

Check root filesystem with the following command: \$ grep RootFS /etc/ltib-release

```
root@freescale ~$ grep RootFS /etc/ltib-release
RootFS version = 1.7.1root@freescale ~$
```
### <span id="page-16-3"></span>**3.1.2 System Upgrade Procedures**

This section describes how to upgrade kernel and root filesystem.

Upgrade kernel by following steps below:

1. Copy *uImage* to */mnt/storage/firmware* folder: First check whether partition is mounted on */mnt/storage*.  $$ df - h$ 

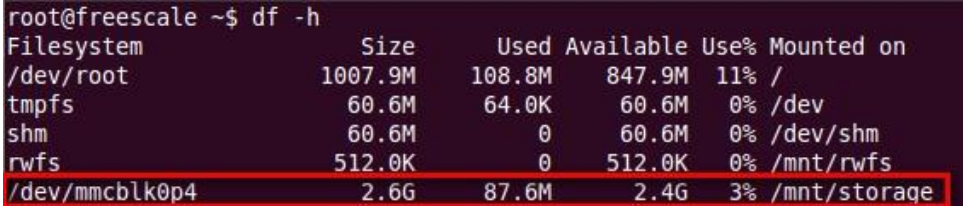

Then attach the usb flash drive that contains *uImage* file and mount it to /mnt/usb. \$ mount -v /dev/sda1 /mnt/usb

root@freescale ~\$ mount -v /dev/sda1 /mnt/usb

Copy *uImage*.

\$ cp /mnt/usb/uImage /mnt/storage/firmware

root@freescale ~\$ cp /mnt/usb/uImage /mnt/storage/firmware/

2. Run firmware update. \$/etc/update\_fw

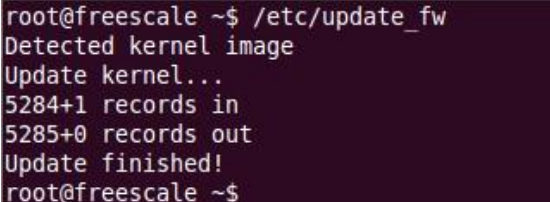

Upgrade root filesystem by following steps below:

1. Copy rootfs-1.x.x.tar.gz to */mnt/storage/firmware* folder and rename it to rootfs.tgz. \$ cp /mnt/usb/rootfs-1.7.1.tar.gz /mnt/storage/firmware/rootfs.tgz

```
root@freescale ~$ cp /mnt/usb/rootfs-1.7.1.tar.gz /mnt/storage/firmware/rootfs.t
gz
```
2. Run firmware update again. After the root filesystem upgrade is complete, the system will reboot automatically \$/etc/update\_fw

```
root@freescale ~$ /etc/update fw
Detected Root filesystem packages
Prepare to update system...
chroot to tmp filesystem
remove old data
Extract new data...
Remove tmp filesystem
```

```
Update finished! After 5 seconds will reboot
```
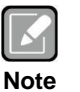

*You can upgrade both kernel and root filesystem at the same time by copying uImage and rootfs.tgz to /mnt/storage/firmware, then run /etc/update\_fw.*

### <span id="page-17-0"></span>**3.1.3 System Time**

System time is the time value loaded from internal RTC each time the system boots up. Read system time with the following command: \$ date

```
root@freescale ~$ date
Thu Dec 26 05:47:46 UTC 2013
```
### <span id="page-18-0"></span>**3.1.4 Internal RTC Time**

The internal RTC time is read from iMX processor internal RTC. Note that this time value is not saved, when system power is removed.

Read internal RTC time with the following command: \$ rdiMXRTC

```
root@freescale ~$ rdiMXRTC
Getting the iMX28 RTC current date and time
iMX28 Current DateTime is 2013-12-26 5:48:24
```
### <span id="page-18-1"></span>**3.1.5 External RTC Time**

The external RTC time is read from RS5C372 external RTC. When system power is removed, this time value is kept as RS5C372 is powered by battery.

Read external RTC time with the following command:

```
root@freescale ~$ rd372RTC
RS5C372 Current DateTime is 2013-12-26 5:48:37
```
### <span id="page-18-2"></span>**3.1.6 Adjusting System Time**

Adjust system time through NTP server. \$ ntpclient -h time.stdtime.gov.tw -s

Write sync time to internal RTC \$ hwclock -w

Write internal RTC time to external RTC \$ wr372RTC

```
root@freescale ~$ ntpclient -h time.stdtime.gov.tw -s
41632 21752.118
                               4.9 14726.4 34194.9
                                                              \theta40874.0
root@freescale ~$ hwclock -w
root@freescale ~$ wr372RTC
current iMX28 RTC time
RS5C372 Current DateTime is 2013-12-26 6:3:0
root@freescale ~$
```
## <span id="page-19-1"></span><span id="page-19-0"></span>**3.2 Networking**

### **3.2.1 FTP – File Transfer Protocol**

FTP is a standard network protocol used to transfer files from one host to another host over TCP-based network.

The rBOX610 comes with a built-in FTP server. Section 2.1 shows the steps to put 'hello' program to rBOX610 via FTP.

### <span id="page-19-2"></span>**3.2.2 TFTP – Trivial File Transfer Protocol**

TFTP is a lightweight protocol of transfer files between a TFTP server and TFTP client over Ethernet. To support TFTP, this embedded Linux image has built-in TFTP client, so does its accompanying bootloader U-boot.

In Chapter 5, there are descriptions of TFTP server installation and kernel boot up process via TFTP. Section 2.3.3 shows you how to transfer file between server and client.

### <span id="page-19-3"></span>**3.2.3 NFS – Network File System**

NFS enables you to export a directory on an NFS server and mount that directory on remote client machine as if it were a local file system. Using NFS on target machine, we can have access to a huge number of files, libraries, and utilities during development and debugging, as well as booting up kernel.

This embedded Linux kernel is compiled with support for NFS, including server-side, client-side functionality and 'Root file system on NFS'. Section 5.1 and 5.2.1 show how to boot up embedded Linux with an NFS support.

#### <span id="page-20-0"></span>**3.2.4 WiFi (Optional)**

#### **3.2.4.1 WiFi configuration**

This section contains detailed informations about WiFi configurations.

- 1. Boot the rBOX610 into OS with username 'root' (with no password).
- 2. Execute command below to load WiFi module driver and generate WiFi interface. \$ /etc/rc.d/init.d/tdspusbcardinit start

```
COM5 - PuTTY
                                     \overline{N}---
                                                                                ---
                                                                                                       MARKET MARKET AND ARRIVED AVE
  **************<br>*************
                                                                            3DSP BUS Driver
  tdspbus init module() enter!
 caspous_init_module() enter:<br>3DSP USB Bus Driver Build 16:14:14, Dec 13 2013<br>Version : BusU101209
 research cases and the module () exit, ret=0!<br>
install wlan driver...<br>
/etc/rc.d/init.d/tdspussbcardinit: line 39: sudo: not found<br>
Enter [_wlan_usb_probe]<br>
3dsp usb wlan device found:) intf 0, alt configs 1, endpoints 5<br>

 sc is bf0e2e34<br>3D_info is c6d9bdd0<br>3D[T:WMAIN:01069][Adap_Create] dsp Initialize start...!<br>3D[T:WMAIN:01075]Adap_Create usbinfo is c6d9bdd0,EP_control is 0,EP_bulkout_HEAD is 4!<br>WLAN: Bus_new_interface: edv = c6cc1000, int
 Exit register_tdspbus_usbdev_with_success, SerialNo = 2!state_old_from_wb = 0, devstate = 0 ParaFlag
  Leave [_wlan_usb_probe]<br>Enter [ wlan usb probe]
```
#### \$ uwbtool -a wlan

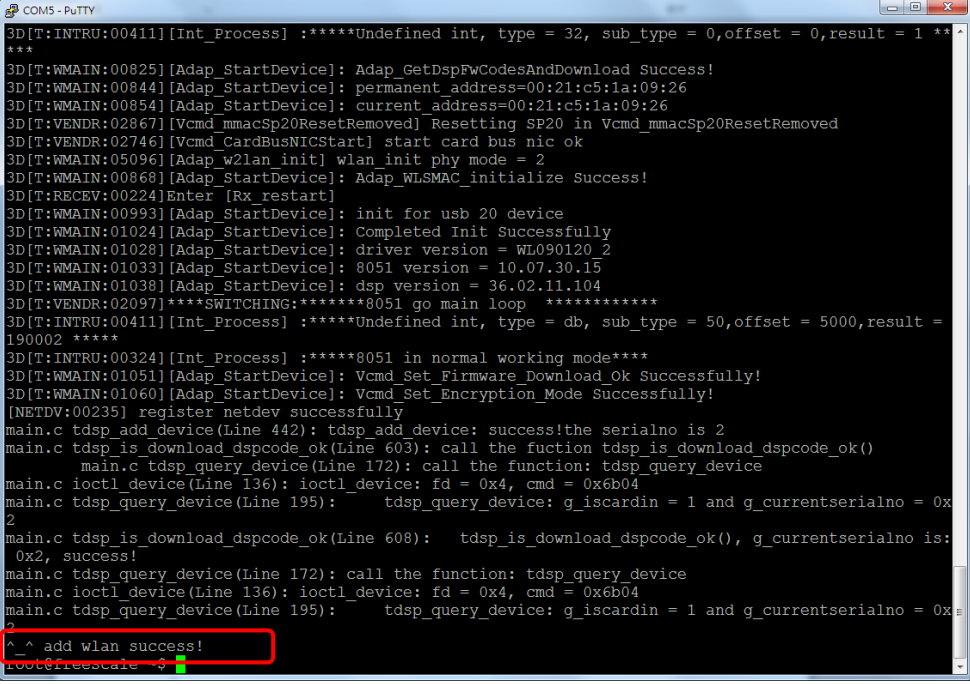

#### \$ iwconfig

If the driver loads successfully, you will see interface 'twifiu0'.

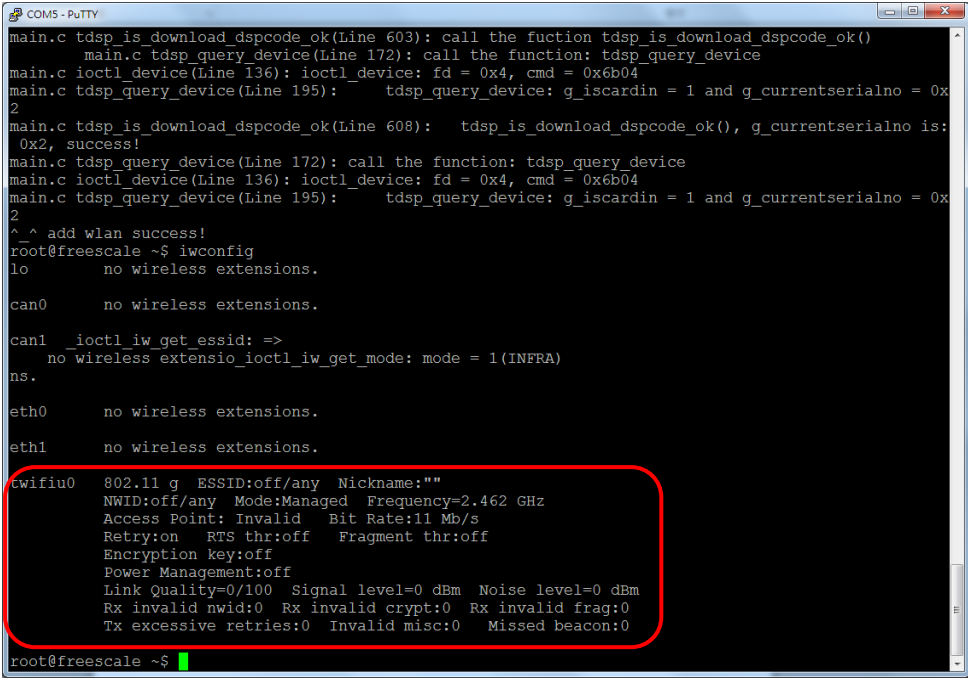

3. Scan AP. \$ iwlist twifiu0 scan

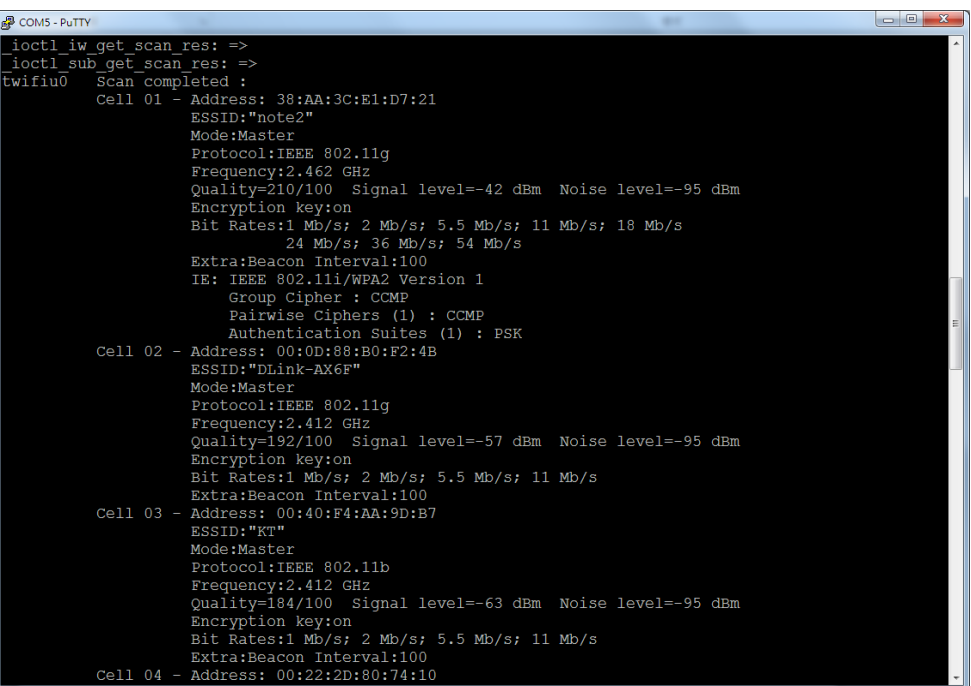

4. Connect AP with wpa\_supplicant.

```
Configure wpa_supplicant:
$ vi example.conf
ctrl_interface=/var/run/wpa_supplicant
Configure encryption as disable and no authentication type.
network = {ssid=" AP_SSID "
key_mgmt=NONE
}
Configure encryption as WEP Open type.
network={
ssid=" AP_SSID "
key_mgmt=NONE
auth_alg=OPEN
wep_key0=0123456789
wep_tx_keyidx=0
}
Configure encryption as WEP and shared key as authentication type.
network={
ssid=" AP_SSID "
key_mgmt=NONE
auth_alg=SHARED
wep_key0=0123456789
wep_tx_keyidx=0
}
Configure encryption as TKIP and WPA-PSK as authentication type.
network={
ssid=" AP_SSID "
pairwise=TKIP
group=TKIP
proto=WPA
key_mgmt=WPA-PSK
psk="12345678"
}
Configure encryption as CCMP and WPA-PSK as authentication type.
network={
ssid=" AP_SSID "
pairwise=CCMP
group=CCMP
proto=WPA
key_mgmt=WPA-PSK
psk="12345678"
}
Configure encryption as CCMP and WPA2-PSK as authentication type.
network={
ssid=" AP_SSID "
pairwise=CCMP
group=CCMP
proto=RSN
key_mgmt=WPA-PSK
psk="12345678"
}
```
#### **Execute wpa\_supplicant to connect to AP:**

\$ wpa\_supplicant -BDwext -i twifiu0 -c example.conf

If connection is successful, type 'iwconfig' command and you will see image below. \$ iwconfig

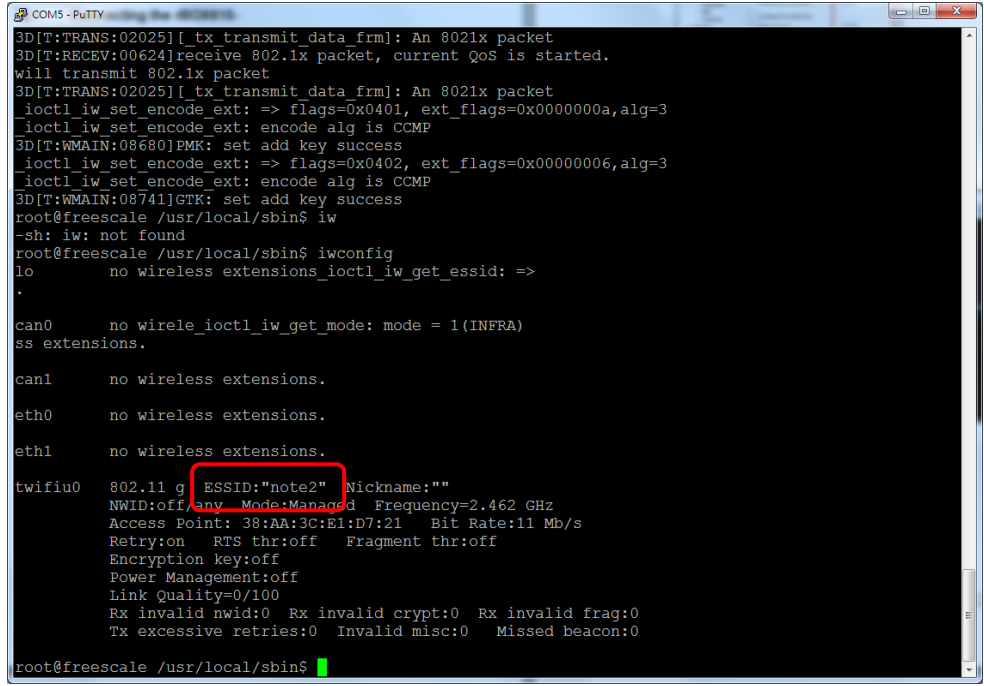

5. Get IP from AP.

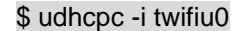

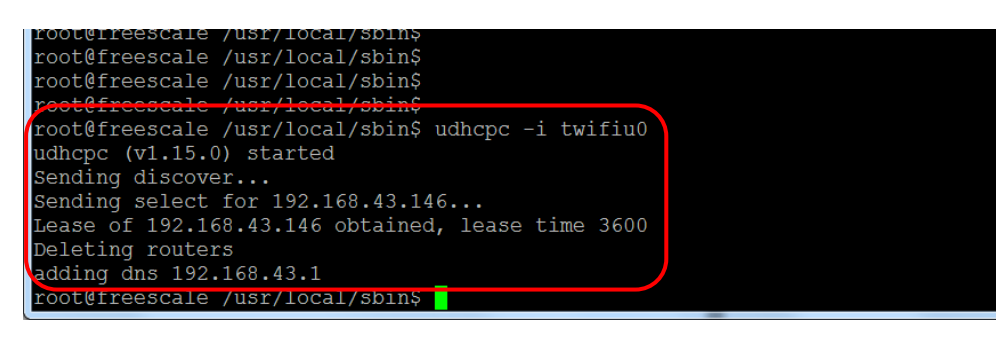

6. Test WiFi connection with ping. \$ ping -I twifiu0 168.95.1.1

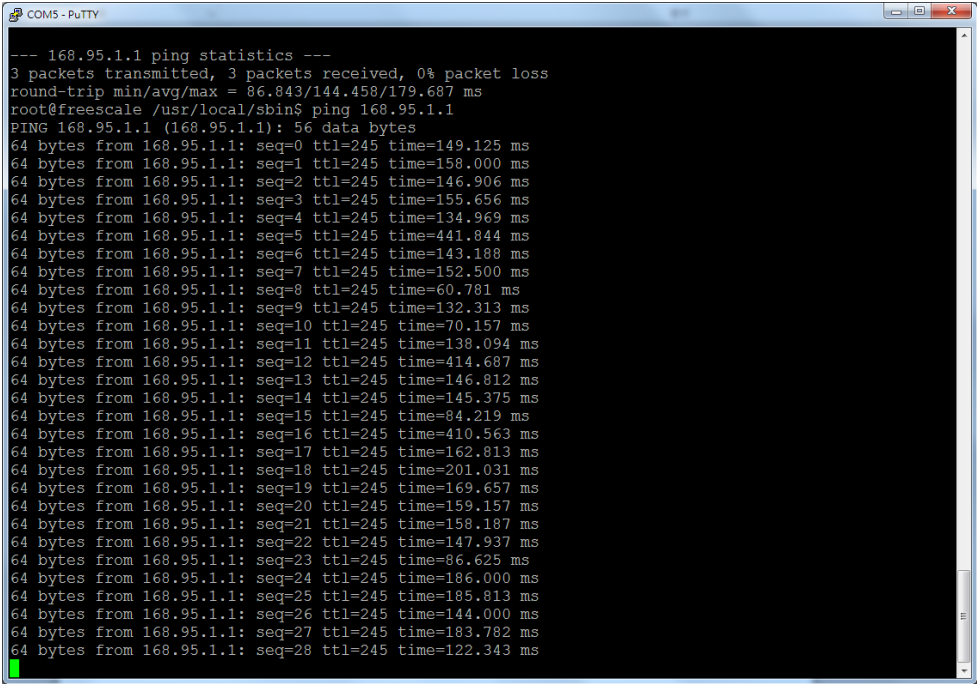

7. Disconnect WiFi connection. \$ wpa\_cli -i twifiu0 terminate

#### **3.2.4.2 WiFi driver compilation and installation**

By default, rBox610 image will include WiFi driver. If you have to compile and install WiFi driver in newly-built image, follow the steps below:

- 1. download BlueW-2310U\_Ubuntu12.04\_3.0.10\_130306.tar.gz Note that you can get this file from Axiomtek official website: <http://www.axiomtek.com/products/ViewDownload.asp?View=PID-rBOX610>
- 2. enter ltib shell mode and decompress the tar.gz file \$ cd ~/Project/Q7M100/ltib \$ ./ltib –m shell LTIB> cd rpm/BUILD LTIB> tar zxf BlueW-2310U\_Ubuntu12.04\_3.0.10\_130306.tar.gz LTIB> cd BlueW-2310U\_3.0.10\_130306<br>LTIB><br>LTIB> ls 3dspcode.bin **README** applications drivers Install 3DSPusb2in1.sh ReleaseNotes logfile doc Make 3DSPusb2in1.sh Uninstall 3DSPusb2in1.sh driver src whtool  $LTIB<sup>–</sup>$
- 3. compile usb bus driver LTIB> cd driver\_src/bus LTIB> vi Makefile Modify KDIR := (your kernel source directory)

```
KDIR := /home/kevin/Projectx07M100/kernel/linux
         PWD := \S(\text{shell pwd})LTIB> make ARCH=arm
If compile success, you will see 3dspusbbus.ko in the directory<br>LTIB> Ls
3dspusbbus.ko
                     3dspusbbus.o
3dspusbbus.mod.c CVS
3dspusbbus.mod.o ChangeLog.txt
LTIB>
```
4. compile wlan driver LTIB> cd driver\_src/wlan

> LTIB> vi Makefile Modify KDIR := (your kernel source directory)

```
PWD := $(shell)KDIR := /home/kevin/Project/Q7M100/kernel/linux
\overline{a}ll:
                                               ĸ
```

```
$(MAKE) -C $(KDIR) M=$(PWD) modules
```
### LTIB> make ARCH=arm

If compile success, you will see 3dspusbwlan.ko in the directory

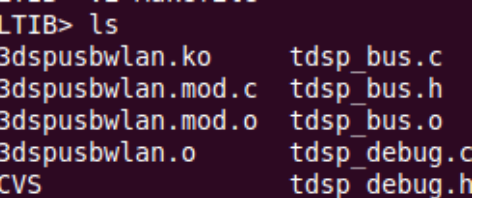

```
5. compile uwbtool and modify wbusb.conf
    LTIB> cd applications/uwbtool/
    LTIB> make
    If compile you will see the binary file uwbtool in the directory<br>LTIB> Ls
    uwbhotkey
                                                                        wbusb.conf
                                                  main.omyhead.h
                                                           uwbtool
                                                           uwbtool.1.gz
                                                  readme
    LTIB> vi wbusb.conf
    Change ALLOWEDMODES=3 to ALLOWEDMODES=2
    DEFAULTMODE=3
    ALLOWEDMODES=2
    SHOWWARNING=0
    COEXISTWARNING=The Coexist mode is only for testing!; Ma
    ; max = 50 \text{ chars}6. edit a script file to mount driver
    $ vi tdspusbcardinit
    #! /bin/sh
    #
    # chkconfig: 2345 98 89
    # description: 3DSP usb card initialization
    #
    #
    ### BEGIN INIT INFO
    # Provides: tdspusbcardinit
    # Required-Start: $bluetooth
    # Required-Stop: 
    # Default-Start: 2 3 4 5
    # Default-Stop: 0 1 6
    # Short-Description: 3DSP usb card initialization
    ### END INIT INFO
    #set -e
    case "$1" in
       start)
         modprobe 3dspusbbus
         echo "install wlan driver...";
         modprobe 3dspusbwlan
         sleep 1
        mknod /dev/tdspusbbus c `awk '$2=="3dspusbbus" {print $1}' /proc/devices`
    0
          ;;
       stop)
         rm -f /dev/tdspusbbus
         rmmod 3dspusbwlan
         rmmod 3dspusbbus
          ;;
       restart|force-reload)
          $0 stop
          $0 start
          ;;
        *)
         exit 1
          ;;
    esac
    exit 0
```
- 7. copy 3dspcode.bin, uwbtool, 3dspusbbus.ko, 3dspusbwlan.ko, wbusb.conf, tdspusbcardinit to rBOX610 via usb flash drive or ftp
	- \$ mkdir –p /lib/modules/2.6.35.3-Q7M100-017/kernel/drivers/wifi/3DSP
	- \$ cp \*.ko /lib/modules/2.6.35.3-Q7M100-017/kernel/drivers/wifi/3DSP
	- \$ mkdir –p /usr/local/3DSP/usb
	- \$ cp wbusb.conf /usr/local/3DSP/usb/
	- \$ cp 3dspcode.bin /u sr/local/3DSP/usb
	- \$ cp uwbtool /usr/local/sbin
	- \$ cp tdspusbcardinit /etc/rc.d/init.d
	- \$ chmod +x /etc/rc.d/init.d/tdspusbcardinit
- 8. modify module.dep in rBOX610 \$ vi /lib/modules/2.6.35.3-Q7M100-017/modules.dep Add following item /lib/modules/2.6.35.3-Q7M100-017/kernel/drivers/wifi/3DSP/3dspusbwlan.ko: /lib/modules/2.6.35.3-Q7M100-017/kernel/drivers/wifi/3DSP/3dspusbbus.ko /lib/modules/2.6.35.3-Q7M100-017/kernel/drivers/wifi/3DSP/3dspusbbus.ko:
- 9. Excute tdspusbcardinit and tool uwbtool to initial wifi module \$ /etc/rc.d/init.d/tdspusbcardinit start \$ uwbtool –a wlan

```
\frac{1}{2}COMS-POITY<br>
3D(T:WWAIN:00346]Download DSF: Port 20 size 0x500 mini Dsp code<br>
3D(T:WWAIN:00325)[Adap_StartDevice]: Adap_GetDspRwCodesAndDownload Success!<br>
3D(T:WWAIN:00325)[Adap_StartDevice]: permaint address=00:2
COM5 - PuTTY
                                                                                                                                                                                     \begin{array}{|c|c|c|c|c|}\hline \multicolumn{1}{|c|}{\mathbf{c}} & \multicolumn{1}{|c|}{\mathbf{x}}\hline \end{array}main.c tdsp_query_device(Line 172): call the function: tdsp_query_device<br>main.c ioctl_device(Line 136): ioctl_device: fd = 0x4, cmd = 0x6b04<br>main.c tdsp_query_device(Line 195): tdsp_query_device: g_iscardin = 1 and g_curre
  alno = 0x2main.c tdsp_is_download_dspcode_ok(Line 608):
                                                                                                       tdsp_is_download_dspcode_ok(), g_currentsei
  ialno is: 0x2, success!
  main.c tdsp_query_device(Line 172): call the function: tdsp_query_device<br>main.c ioctl_device(Line 136): ioctl_device: fd = 0x4, cmd = 0x6b04<br>main.c tdsp_query_device(Line 195):     tdsp_query_device: g_iscardin = 1 and g_c
  alno = 0x2add wlan success!
    oot@freescale ~$
```
# **Chapter 4 Programming Guide**

<span id="page-28-0"></span>We release a set of application programming interface (API) functions for users to access/control hardware. With these API functions, users can more easily design their own software. This chapter includes detailed description of each API function and step-by-step code samples showing how it works.

# <span id="page-28-1"></span>**4.1 librb212 API Functions**

The rBOX610 BSP includes 'librb212.so' shared library for users to access I/O and read back system information. This shared library is kept in BSP, you can find it in rBOX610-rb\_lib-1.2.0.tar.bz2 of AxTools. Extract the compressed file, then besides the shared library you can also see a *demo* folder containing API header file and example programs.

#### **Summary table of available API functions**

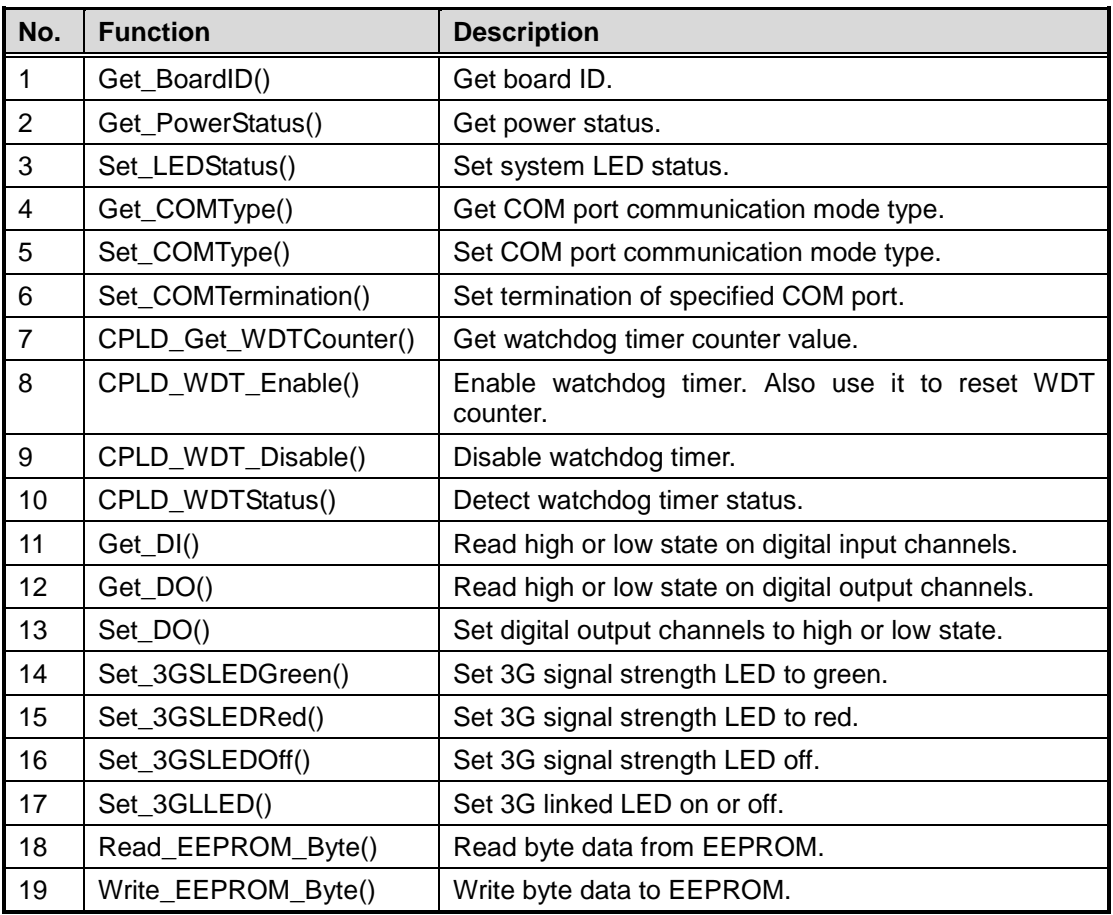

# **Function: Get\_BoardID()**

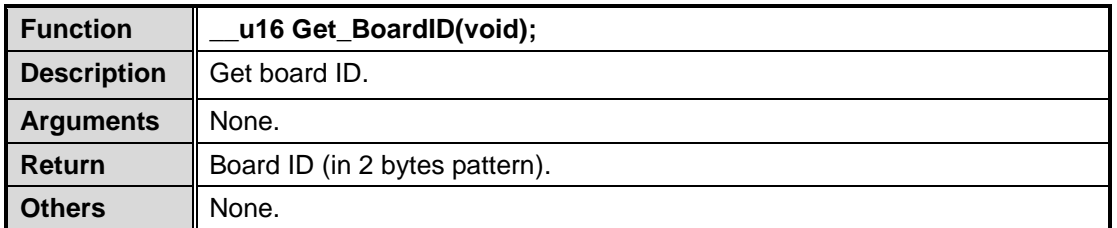

# **Function: Get\_PowerStatus()**

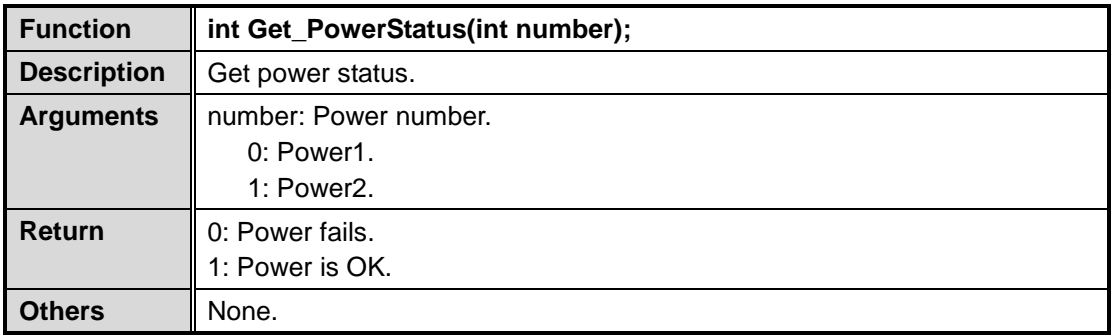

# **Function: Set\_LEDStatus()**

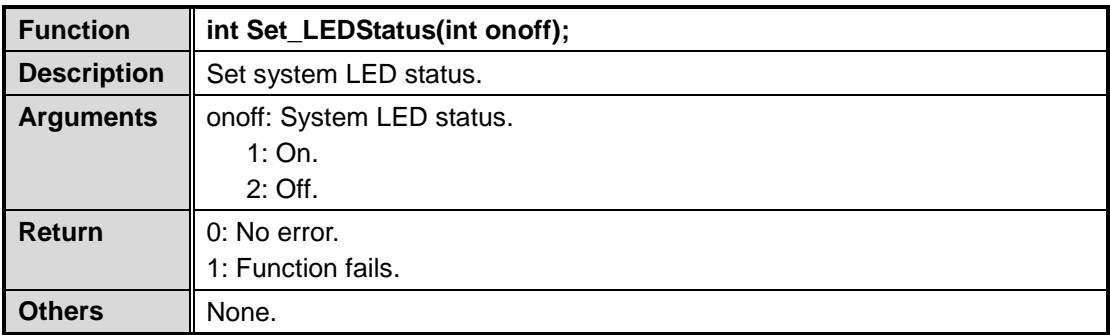

# **Function: Get\_COMType()**

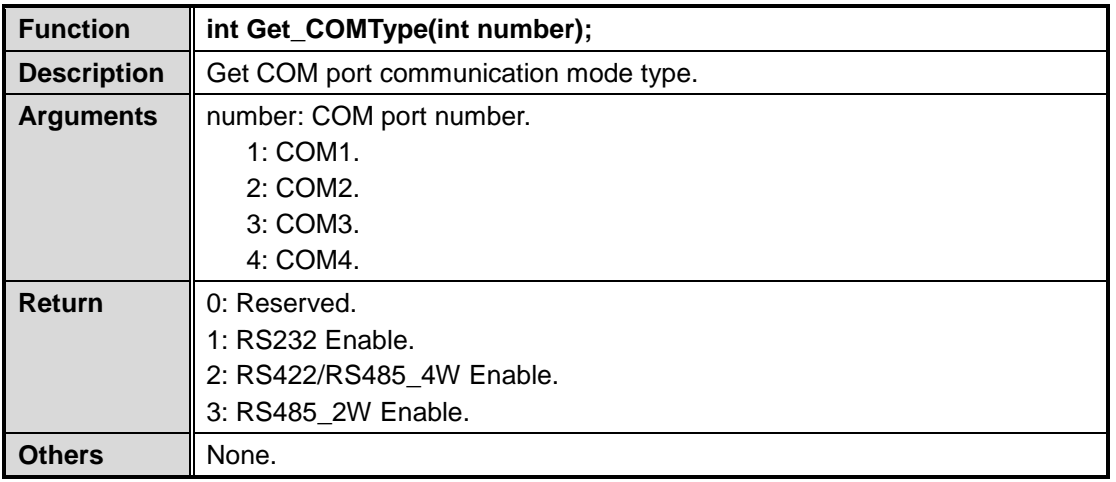

# **Function: Set\_COMType()**

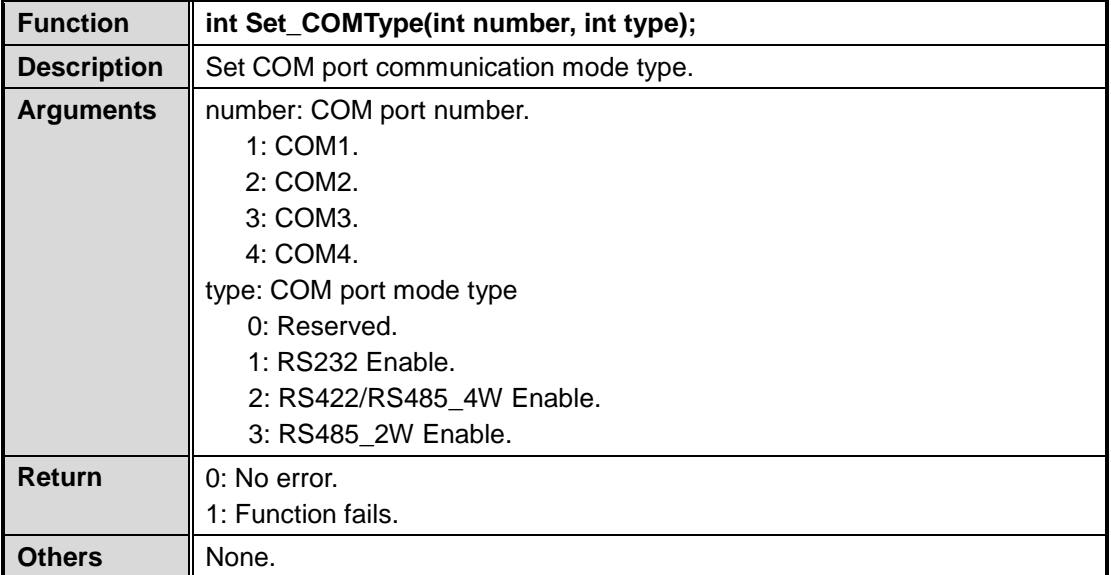

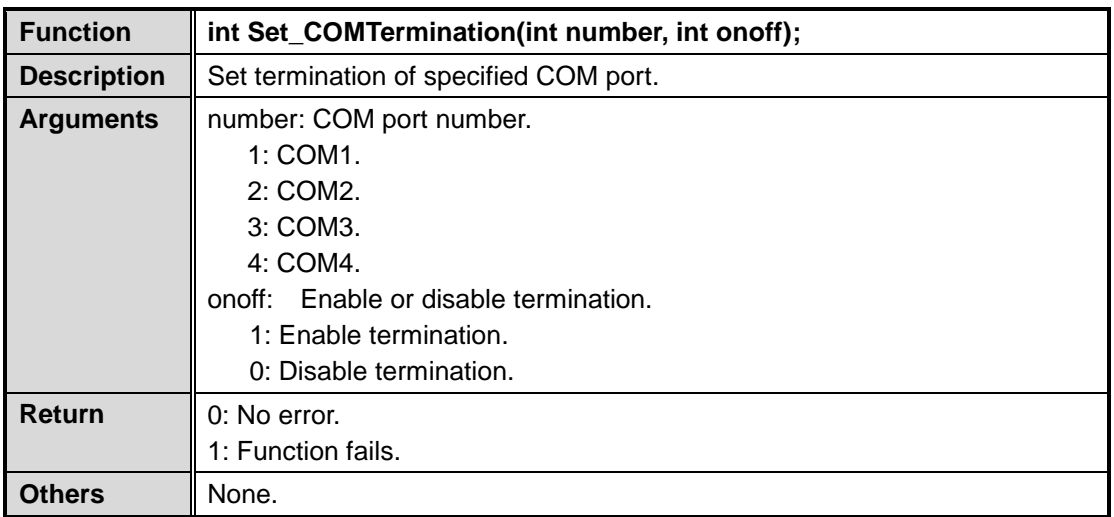

# **Function: Set\_COMTermination()**

# **Function: CPLD\_Get\_WDTCounter()**

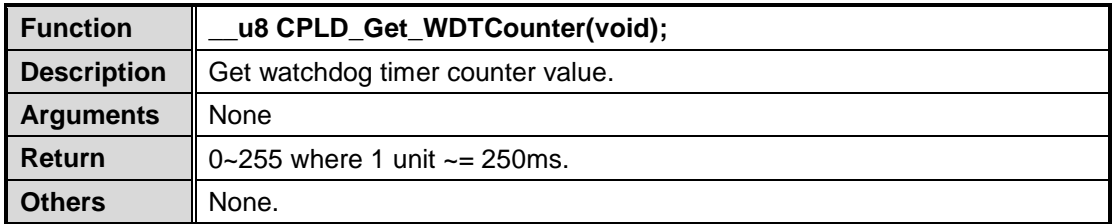

# **Function: CPLD\_WDT\_Enable()**

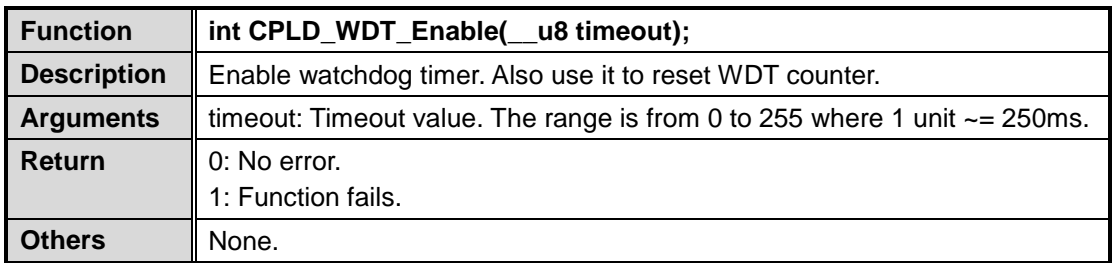

# **Function: CPLD\_WDT\_Disable()**

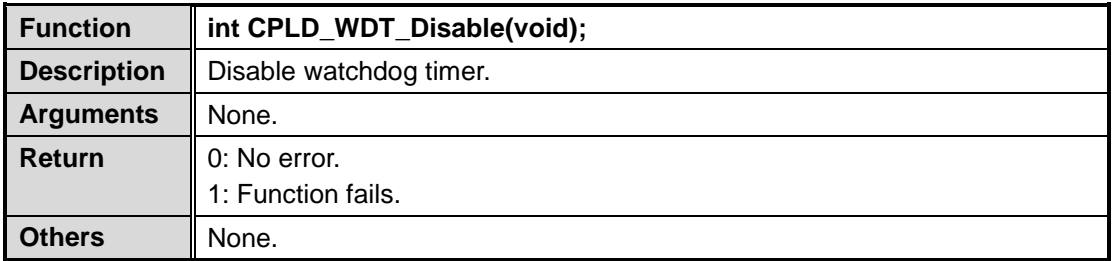

# **Function: CPLD\_WDTStatus()**

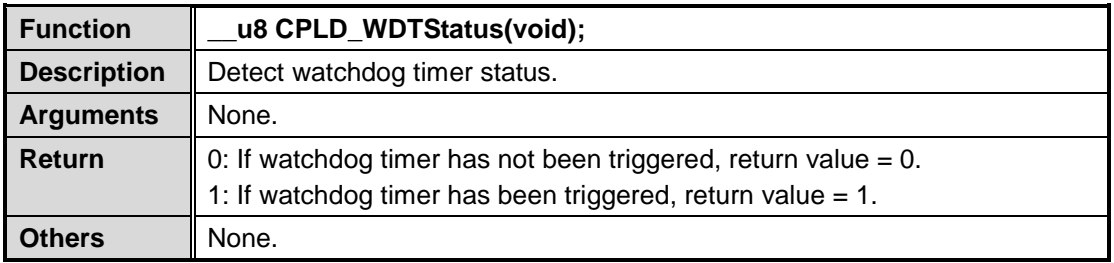

# **Function: Get\_DI()**

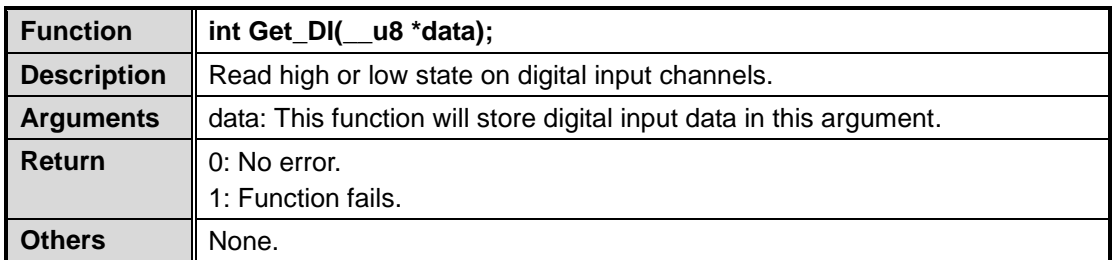

# **Function: Get\_DO()**

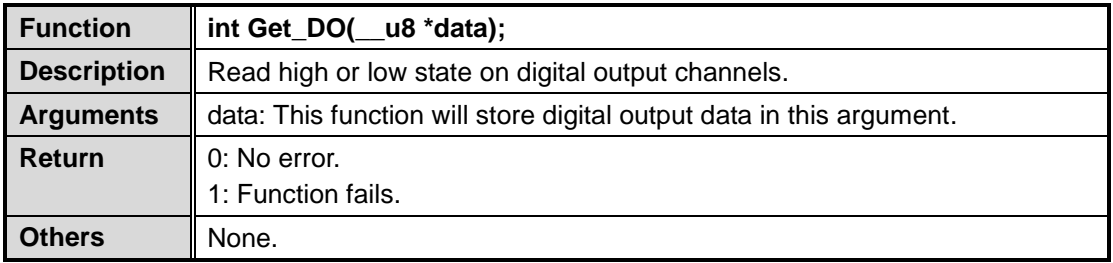

# **Function: Set\_DO()**

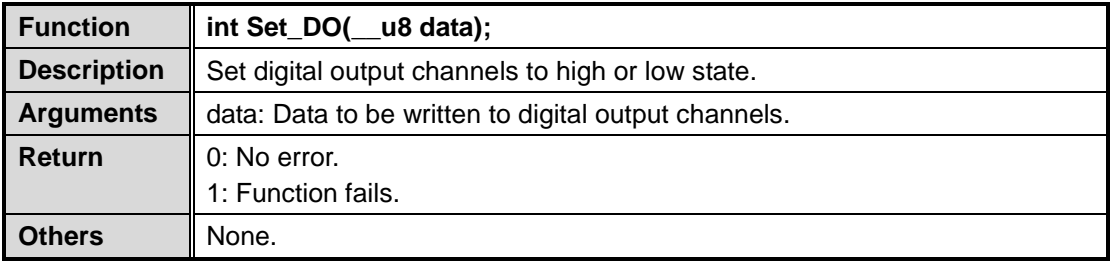

# **Function: Set\_3GSLEDGreen()**

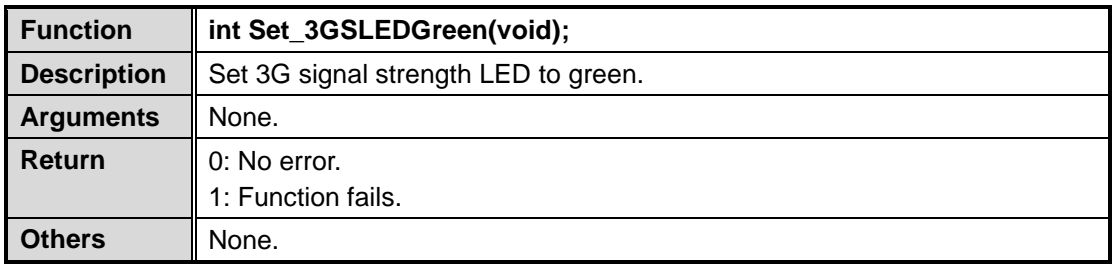

# **Function: Set\_3GSLEDRed()**

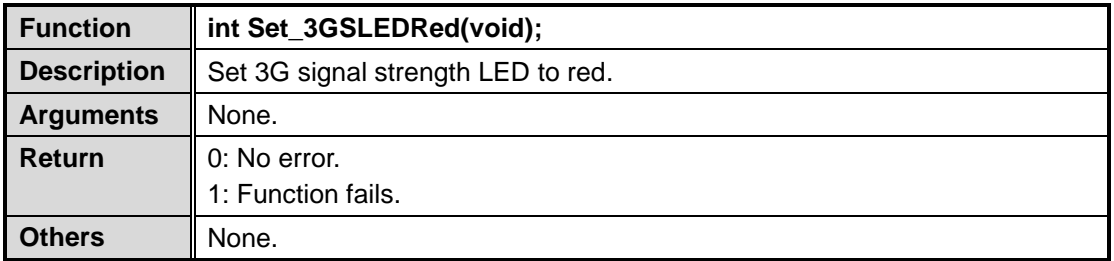

# **Function: Set\_3GSLEDOff()**

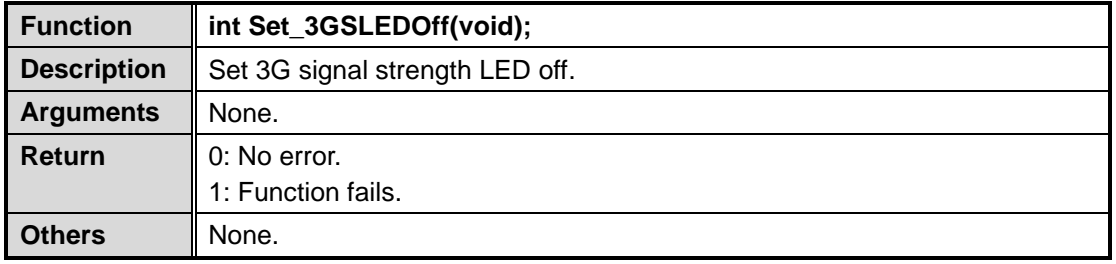

# **Function: Set\_3GLLED()**

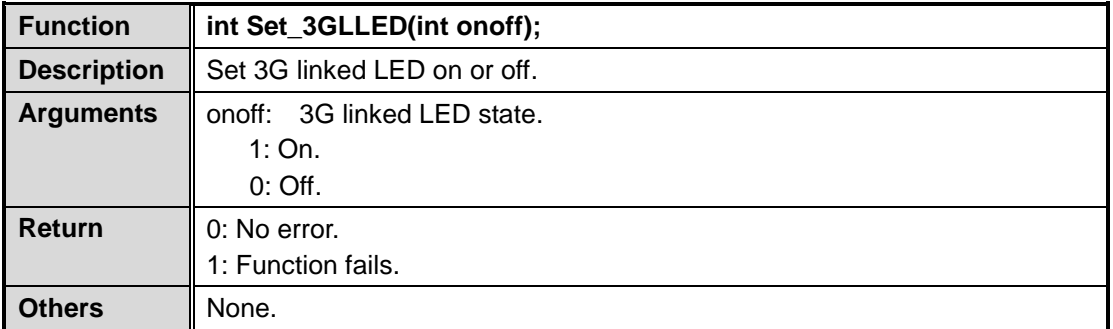

# **Function: Read\_EEPROM\_Byte()**

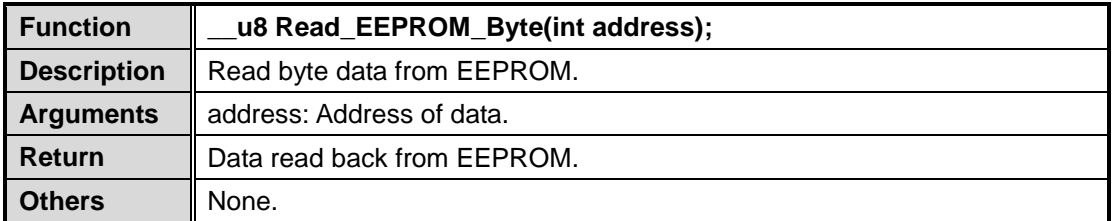

# **Function: Write\_EEPROM\_Byte()**

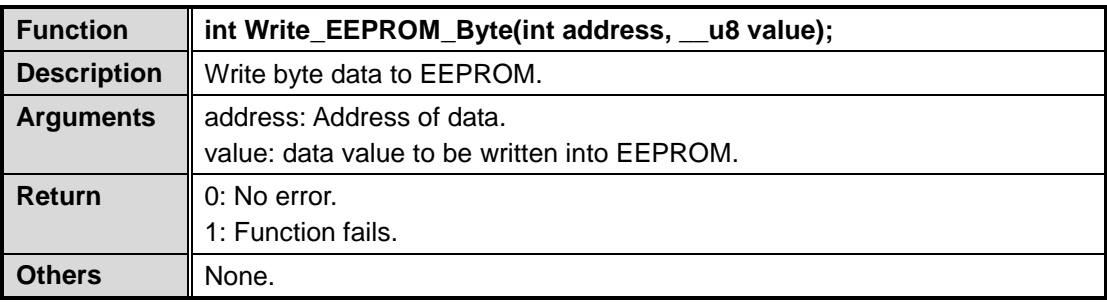

## <span id="page-36-0"></span>**4.2 librb212 API Examples**

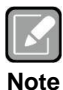

*Before using the API functions, remember to include header file librb212.h.*

#### <span id="page-36-1"></span>**4.2.1 Get Board ID and Power Status**

Use these system API functions to read boardID, check power status, and etc.

```
printf("This Board Device ID: %x\n\n", Get_BoardID());
printf("Check Power 1 status: ");
if(Get_Powerstatus(1) == 1) print(f("Good!!\n)\n;
else printf("Fail!!\n\n");
```

```
printf("Check Power 2 status: ");
if(Get_Powerstatus(2) == 1) print(f("Good!!\n'\n');else printf("Fail!!\n\n");
```
### <span id="page-36-2"></span>**4.2.2 COM Port Configuration**

The COM port related API functions enable users to configure specified COM port communication mode to RS-232, 4-wired RS-422/485 and 2-wired RS-485.

```
printf("Read COM1 type: ");
if(Get_COMType(1) == 1) printf(" RS232\n\n");
else if(Get_COMType(1) == 2) printf(" RS422\n\n");
else if(Get_COMType(1) == 3) printf(" RS485\n\n");
else printf(" RSVD\n\n");
```
printf("Set COM2 to RS485..\n");

```
Set_COMType(2, 3);
printf("Read COM2 type: ");
if(Get_COMType(2) == 1) printf(" RS232\n\n");
else if(Get_COMType(2) == 2) printf(" RS422\n\n");
else if(Get_COMType(2) == 3) printf(" RS485\n\n");
else printf(" RSVD\n\n")
```
### <span id="page-37-0"></span>**4.2.3 Watchdog Timer**

Software stability is major issue in most application. Some embedded systems are not watched by human for 24 hours. It is usually too slow to wait for someone to reboot when system hangs. The systems need to be able to reset automatically when things go wrong. The watchdog timer gives us solution.

The watchdog timer is a counter that triggers a system reset when it counts down to zero from a preset value. The software starts counter with an initial value and must reset it periodically. If the counter ever reaches zero which means the software has crashed, the system will reboot. With these API functions, you can enable, disable, set watchdog timer value to 0 from 255 where 1 unit  $\approx$  250ms, and etc..

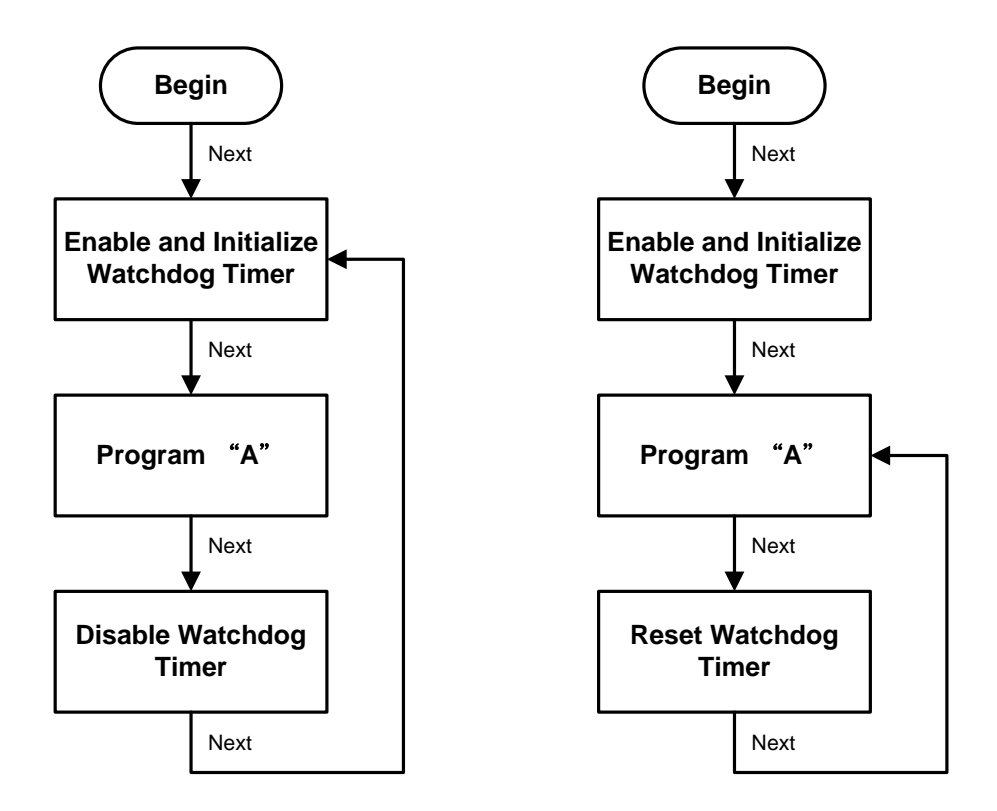

```
printf("Enable CPLD WDT 30 sec..\n");
CPLD_WDT_Enable(120);
printf("CPLD WDT Counter: [%.2f] sec\n\n",(float) 
CPLD_Get_WDTCounter()/4);
printf("Delay 5 sec..\n");
sleep(\overline{5});
printf("CPLD WDT Counter: [%.2f] sec\n\n",(float) 
CPLD_Get_WDTCounter()/4);
printf("Disable CPLD WDT..\n");
CPLD_WDT_Disable();
```
#### <span id="page-38-0"></span>**4.2.4 Digital Input and Output**

The digital related API functions allow users to set digital output signals to high or low and detect signal state from each digital channel.

```
unsigned char xch;
Get_DI(&xch);
printf("Current Digital-Input Data is %2X\n",xch);
Set\_DO(0x3);Get_DO(&xch);
printf("Current Digital-Output Data is %2X\n",xch);
```
#### <span id="page-38-1"></span>**4.2.5 LEDs Setting**

Three different LEDs are supported by rBOX610: system LED, 3G signal strength LED and 3G linked LED. Use the LED API functions to set LED on/off state and color.

```
printf("Turn on sys LED ..\n");
Set_LEDStatus(1);
sleep(2);
printf("Turn off sys LED ..\n");
Set_LEDStatus(0)
printf("Turn on 3G Linked LED and 3G Strength LED Green..\n");
Set_3GLLED(1);
Set_3GSLEDGreen();
sleep(2);
printf("Turn on 3G Strength LED Red..\n");
Set_3GSLEDRed();
sleep(2);
printf("Turn off 3G Linked LED and 3G Strength LED..\n");
Set_3GLLED(0)
Set_3GSLEDOff();
```
#### <span id="page-38-2"></span>**4.2.6 Read and Write EEPROM**

The rBOX610 supports capability to store data that must be saved when power is removed in EEPROM memory. With the EEPROM API functions, data (in byte) can conveniently be read and written to EEPROM.

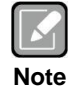

*If you are going to use the rBOXAP, you are recommended not to change any data on EEPROM.*

```
char str[] = "Hello World!!";
printf("Write \"Hello World!!!\" to EEPROM...\n");
for(i=0; i<sizeof(str); i++)
Write_EEPROM_Byte(i, str[i]);
printf("Show EEPROM ...\n");
for(i=0; i<=0xff; i++) {
   printf("%02x ", Read_EEPROM_Byte(i));
   if((i+1)%16 == 0)
 printf("\n");
}
```
# <span id="page-39-0"></span>**4.3 CAN Bus**

The Controller Area Network (CAN) bus is a serial bus protocol that usually used in connecting intelligent industrial device networks and building smart automatic control systems. Use the SocketCAN API to read and write to CAN bus on rBOX610. An example program showing how it works is provided below.

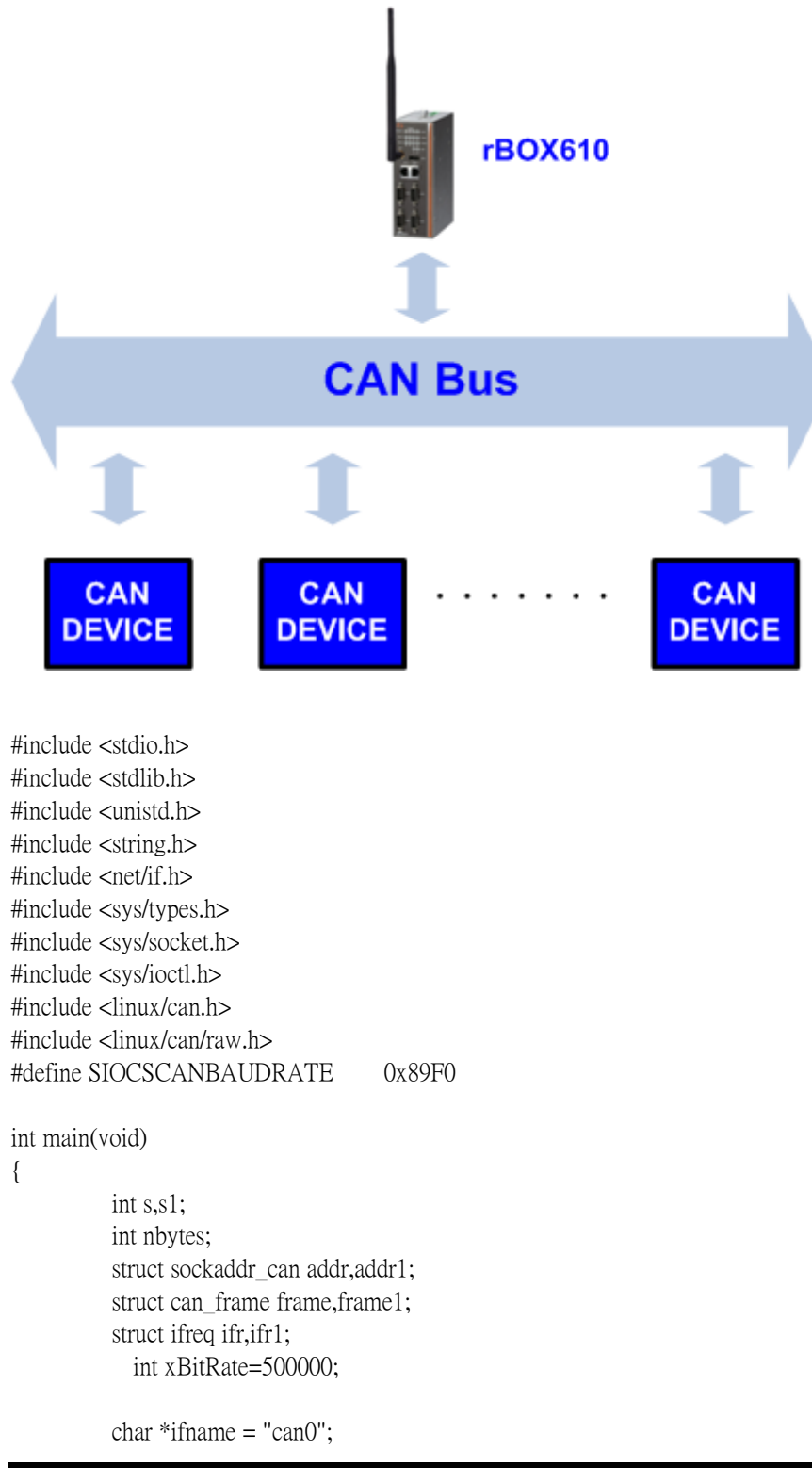

```
char *ifname1 = "can1";
         if((s = socket(PF_CAN, SOCK_RAW, CAN_RAW)) < 0) {
                     perror("Error while opening socket");
                     return -1;
           }
            if((s1 = socket(PF_CAN, SOCK_RAW, CAN_RAW)) < 0) {
                     perror("Error while opening socket");
                     return -1;
 }
          strcpy(ifr.ifr_name, ifname);
            strcpy(ifr1.ifr_name,ifname1);
          ioctl(s, SIOCGIFINDEX, &ifr);
            ioctl(s1,SIOCGIFINDEX, &ifr1);
         addr.cam-family = AF_CAN;addr can \text{ } if index = \text{ } if r \text{ } if index;ifr.ifr ifru.ifru ivalue = xBitRate;
            ioctl(s, SIOCSCANBAUDRATE, &ifr);
            addr1.can_family = AF_CAN;
            addr1.cam_ifindex = ifr1.ifr_ifindex;ifr.ifr ifru.ifru ivalue = xBitRate;
            ioctl(s1, SIOCSCANBAUDRATE, &ifr1);
           printf("%s at index %d\n", ifname, ifr.ifr_ifindex);
            printf("%s at index %d\n", ifname1, ifr1.ifr_ifindex);
         if(bind(s, (struct sockaddr *)&addr, sizeof(addr)) < 0) {
                     perror("Error in socket bind");
                     return -2;
           }
            if(bind(s1, (struct sockaddr *)&addr1, sizeof(addr1)) < 0) {
                     perror("Error in socket bind");
                     return -2;
 }
         frame.can_id = 0x123;
         frame.can dlc = 2;
          frame.data[0] = 0x11;frame.data[1] = 0x22;
           write(s, &frame, sizeof(struct can_frame));
            printf("Wrote data[0]:%2x,data[1]:%2x\n",frame.data[0],frame.data[1]);
            read(s1, &frame1, sizeof(struct can_frame));
            printf("Read data[0]:%2x,data[1]:%2x\n",frame1.data[0],frame1.data[1]);
          return 0;
```
}

# <span id="page-41-1"></span><span id="page-41-0"></span>**4.4 Compile Demo Program**

### **4.4.1 Install LTIB Toolchain**

Before you develop and compile sample program, you should install Linux toolchain into development PC. To do so, refer to Chapter 5 Board Support Package.

To compile and build demo program for rBOX610, please do: Change to *ltib* directory. \$ cd ~/Project/Q7M100/ltib Enter ltib shell mode (this is a developer function that provides an environment for compiling and building package). \$ ./ltib -m shell Extract driver source to *ltib/rpm/BUILD* directory. LTIB> tar jxf rBOX610-rb\_lib-1.1.1.tar.bz2 -C rpm/BUILD/ Change to *rb\_lib/demo* directory. LTIB> cd rpm/BUILD/rb\_lib/demo Build the demo program. LTIB> make

Then you should have example programs such as open\_comport, wdt, cpld, diotest, eeprom and commode.

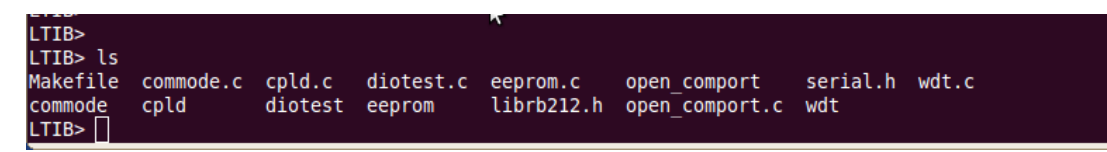

### <span id="page-41-2"></span>**4.4.2 Run demo program**

Refer to section 2.3 for detailed information.

# <span id="page-42-0"></span>**Chapter 5 Board Support Package (BSP)**

# <span id="page-42-2"></span><span id="page-42-1"></span>**5.1 Host Development System Installation**

### **5.1.1 Install Host System**

- 1. Download Ubuntu 10.04 LTS iso image.
- 2. Install Ubuntu 10.04.
- 3. Sudoers:

To edit the sudoer's file, please run 'sudo visudo'. At the end of the sudoers file, add the following line; which is needed for using LTIB. This assumes that all your developers have administrator privileges on this host. If that is not the case, add a similar line for each user.

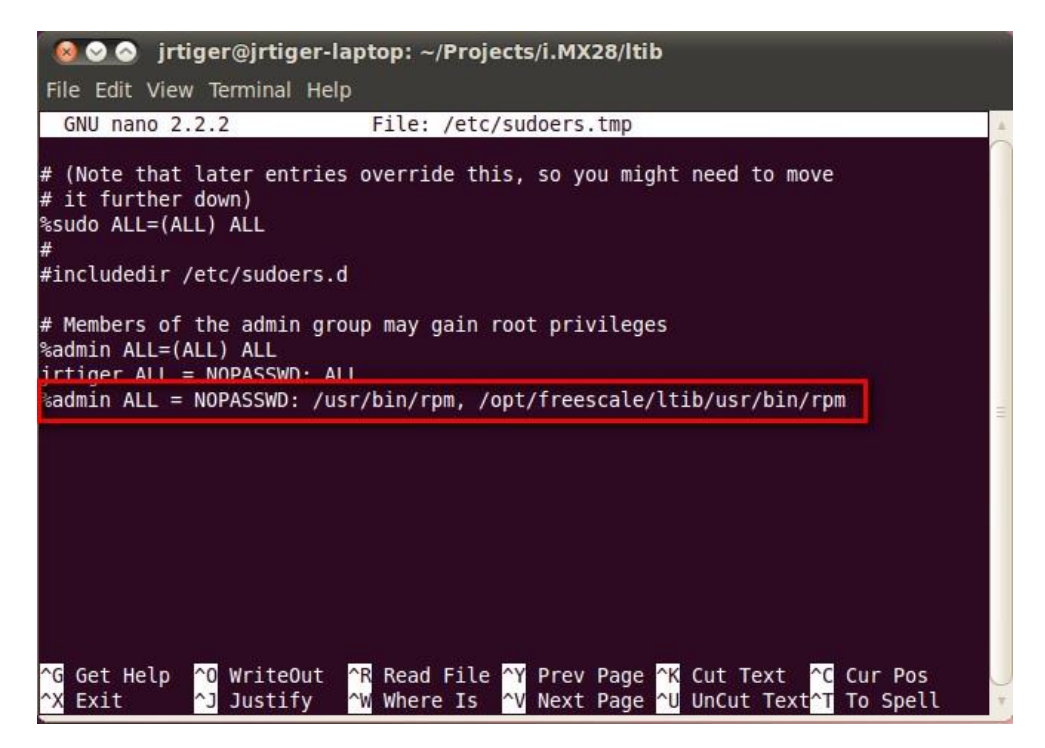

4. Install host packages needed by LTIB as follows: \$ sudo aptitude -y install gettext libgtk2.0-dev rpm bison m4 libfreetype6-dev \$ sudo aptitude -y install libdbus-glib-1-dev liborbit2-dev intltool \$ sudo aptitude -y install ccache ncurses-dev zlib1g zlib1g-dev gcc g++ libtool \$ sudo aptitude -y install uuid-dev liblzo2-dev \$ sudo aptitude -y install tcl

5. Install and configure TFTP server:

After tftpd is installed, configure it by editing */etc/xinetd.d/tftp*. Change the default export path (it is either */usr/var/tftpboot* or */var/lib/tftpboot*) to */*. Or change the default export path to whatever directory you want to download from. Then reboot the hardware. \$ sudo aptitude -y install tftp tftpd xinetd

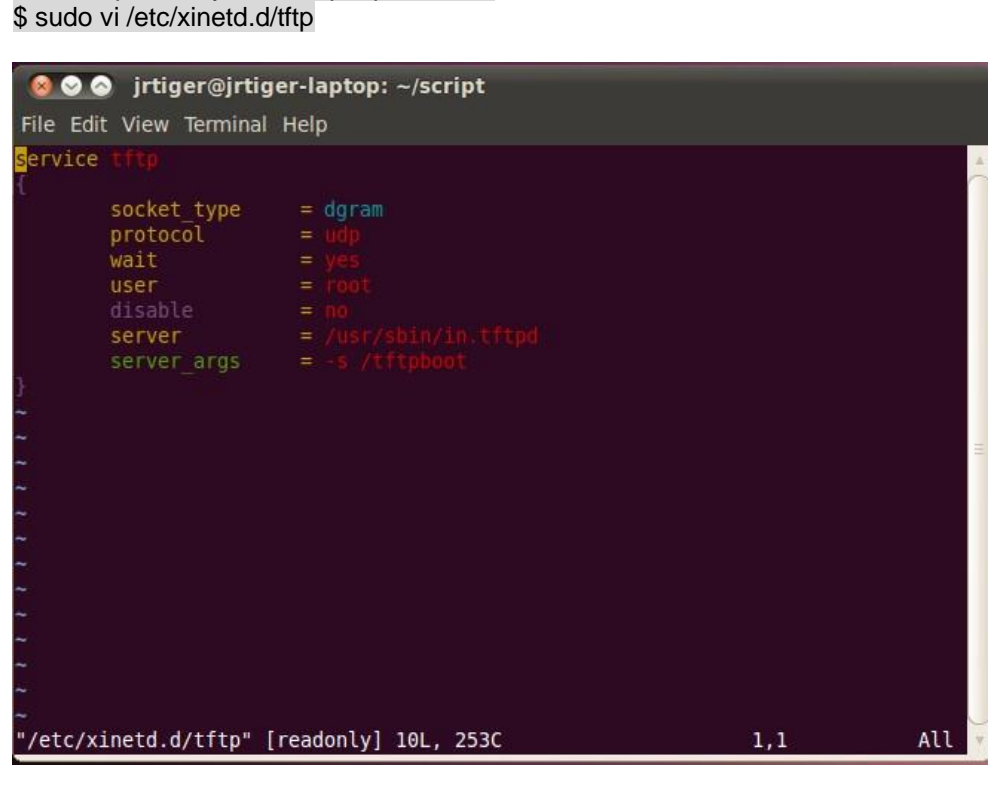

Then restart the TFTP server. \$ sudo /etc/init.d/xinetd restart

6. Install and configure NFS server: \$ sudo aptitude -y install nfs-common nfs-kernel-server portmap To configure nfs server, add lines to */etc/exports* as follows: */tools/rootfs \*(rw,sync,no\_root\_squash)* \$ sudo vi /etc/exports Create a symbolic link to root filesystem which your ltib build. \$ sudo mkdir /tools \$ sudo ln -s ~/Project/Q7M100/ltib/rootfs /tools/rootfs

Then restart the NFS server. \$ sudo /etc/init.d/nfs-kernel-server restart

#### <span id="page-44-0"></span>**5.1.2 Install LTIB**

- 1. Build your own project folder. \$ mkdir -p ~/Project/Q7M100
- 2. Extract the source tar ball with the following command: \$ tar zxf L2.6.35\_10.12.01\_SDK\_source.tar.gz

Note that you can get this file from Axiomtek official website: <http://www.axiomtek.com/products/ViewDownload.asp?View=PID-rBOX610>

Download LTIB\_IMX28.zip Unzip it to get 2.6.35\_10.12.01\_SDK\_docs.tar.gz, L2.6.35\_10.12.01\_SDK\_source.tar.gz and IMX\_MMCODECS\_10.12.tar.gz.

3. Now change directory to the extracted folder and execute the install script. Then you can install it into your own project folder. \$ cd L2.6.35\_10.12.01\_ER\_source \$ ./install

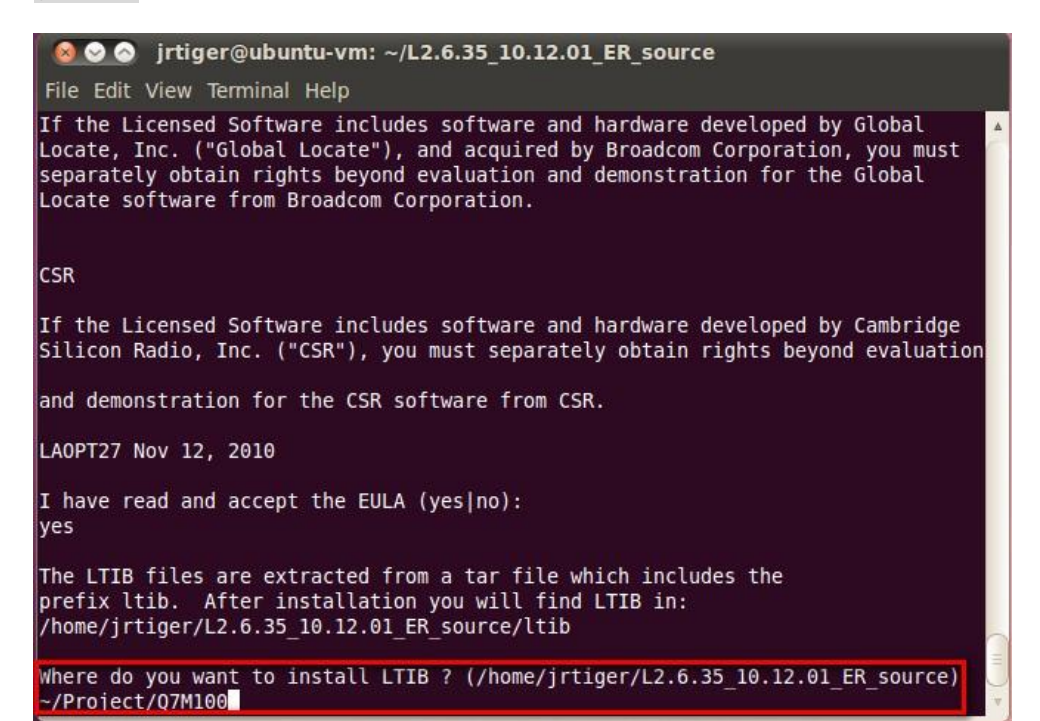

4. Configure and build.

This command invokes LTIB with its default behavior of performing a build. Since the installation has not yet been configured, LTIB will present the configuration screen before building. Then, when you exit the configuration screen, LTIB will build the target image. Also, at the very first time you run LTIB on a system, it will build and install a number of host tools that it will place under */opt/freescale*.

To ask LTIB to show the configuration screen without building afterwards, run this command:

\$ ./ltib -m config

5. First time configuration; please select the iMX platform.

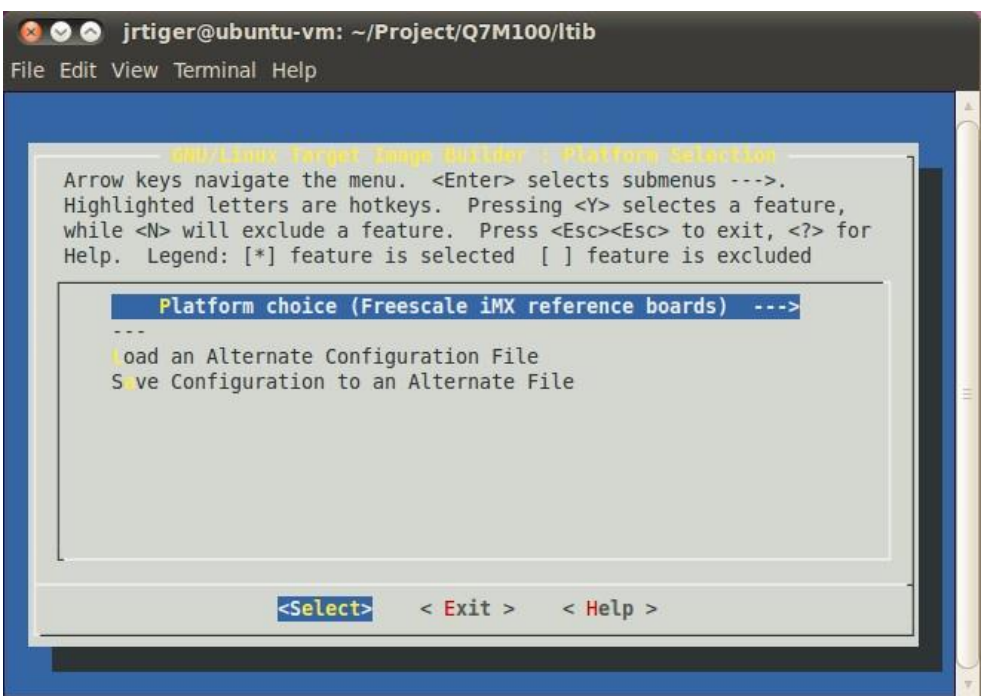

Then save the configuration.

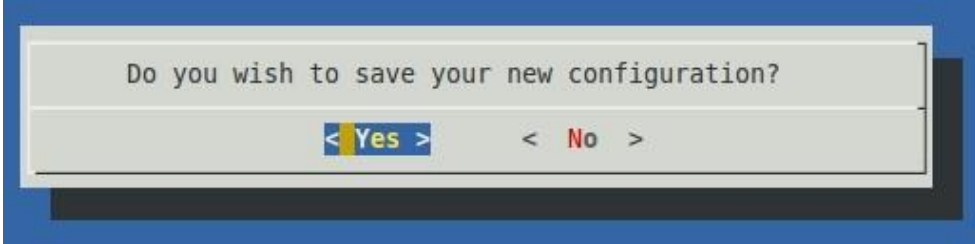

Select the imx28 sub-platform.

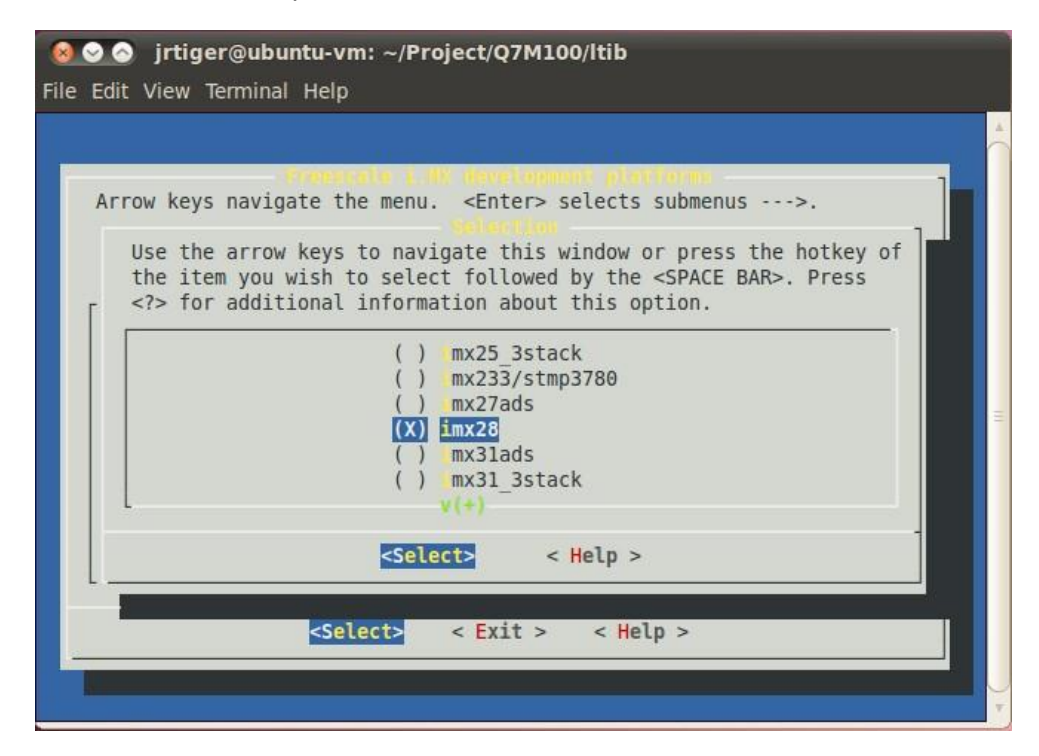

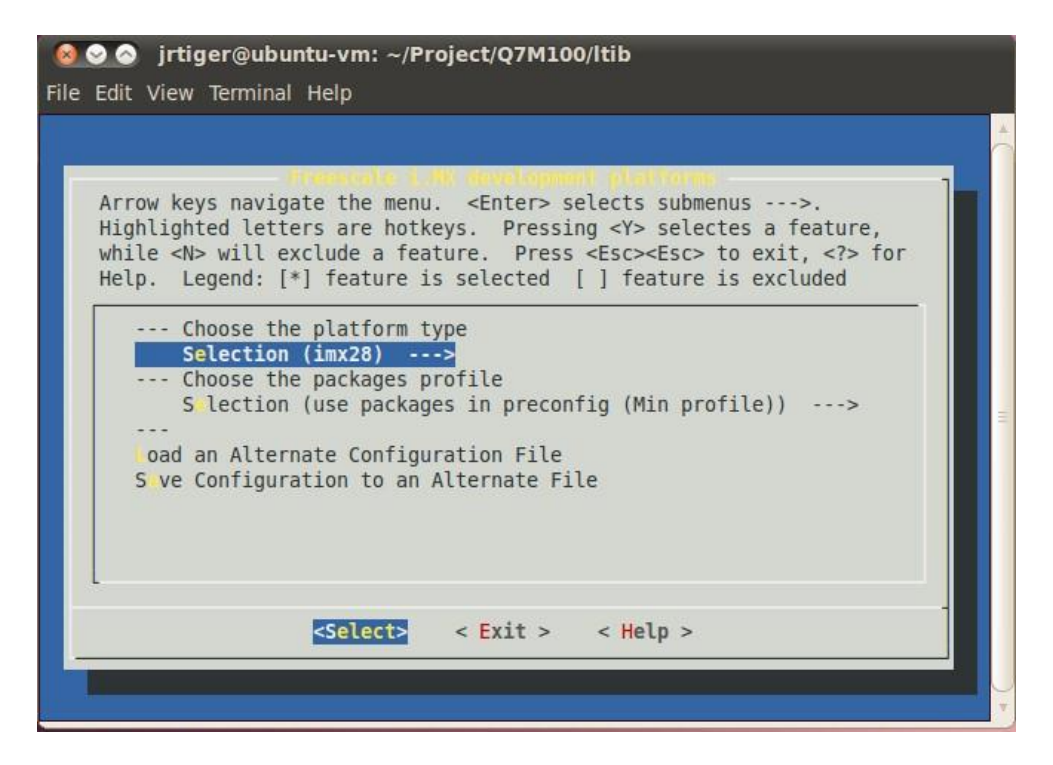

Exit the sub-platform selection screen and save the configuration. This will bring you to the main LTIB configuration screen.

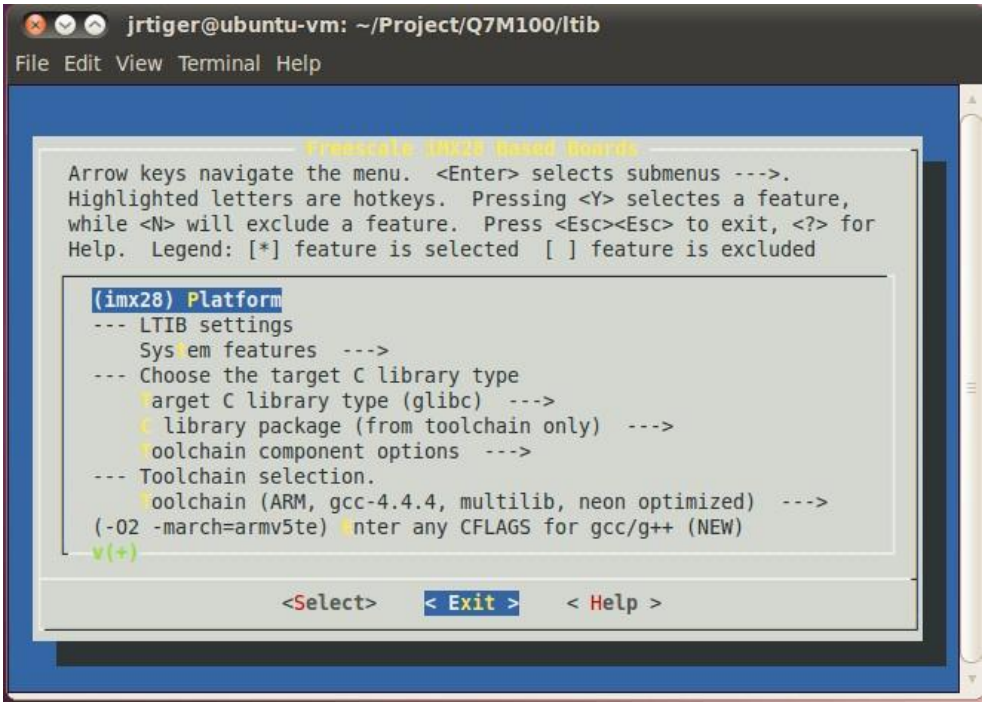

Just exit without saving main LTIB configuration.

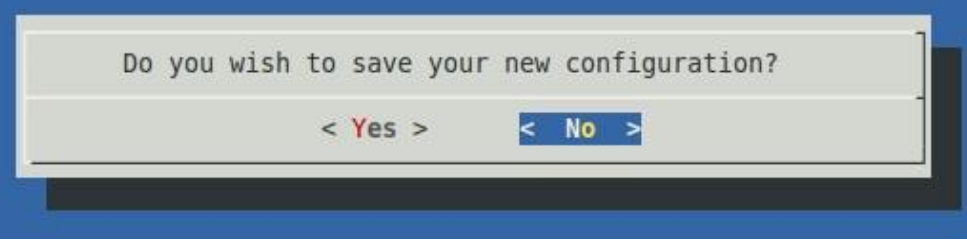

6. Create and patch kernel for rBOX610. Create the local kernel folder. \$ mkdir -p ~/Project/Q7M100/kernel

> Extract kernel source to this folder. \$ tar jxf /opt/freescale/pkgs/linux-2.6.35.3.tar.bz2 -C ~/Project/Q7M100/kernel

Extract i.MX platform patches to kernel source folder. \$ tar jxf /opt/freescale/pkgs/linux-2.6.35.3-imx\_10.12.01.bz2 –C ~/Project/Q7M100/kernel/linux-2.6.35.3

Enter the kernel source folder and patch the patches. \$ cd ~/Project/Q7M100/kernel/linux-2.6.35.3/ \$ ./patches/patch-kernel.sh

Patch the rBOX610 patches which you can copy from our BSP package. \$ patch -p1 < ~/patch-2.6.35.3-Q7M100-016.patch

Return to *~/Project/*Q7M100*/kernel* folder and make a symbolic link to kernel source folder. \$ cd ~/Project/Q7M100/kernel \$ ln -s linux-2.6.35.3 linux

7. Reconfigure LTIB main setting to build kernel to local Linux directory. \$ cd ~/Project/Q7M100/ltib \$ ./ltib -m config

Select kernel setting.

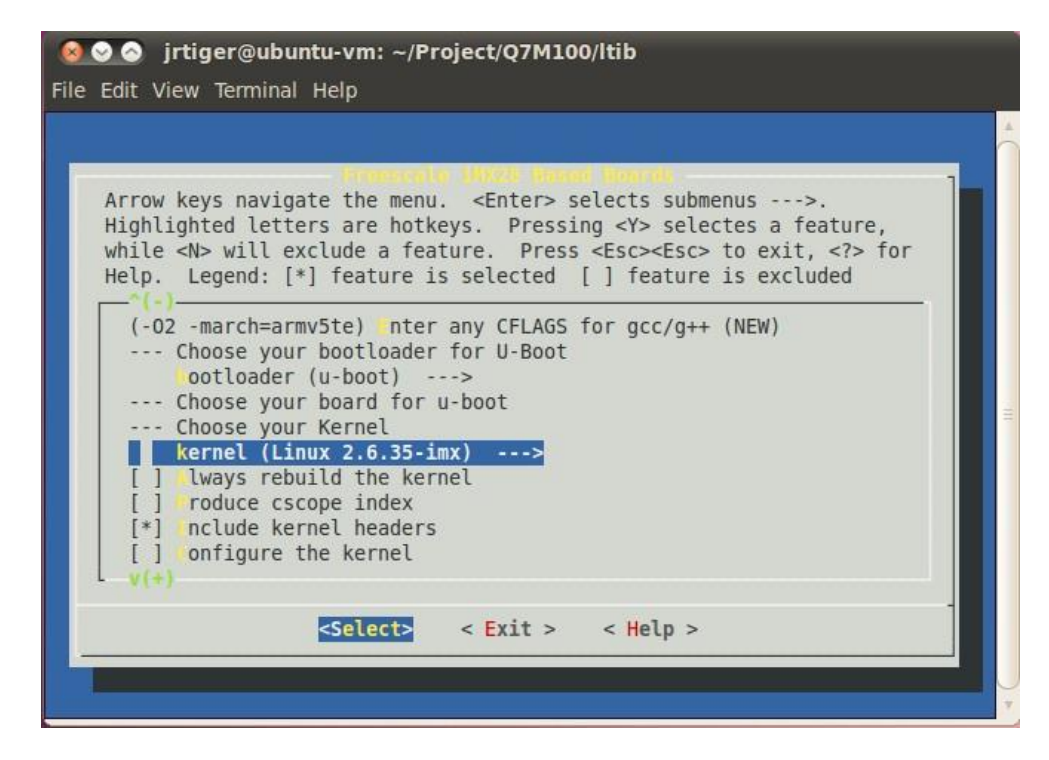

Select Local Linux directory build.

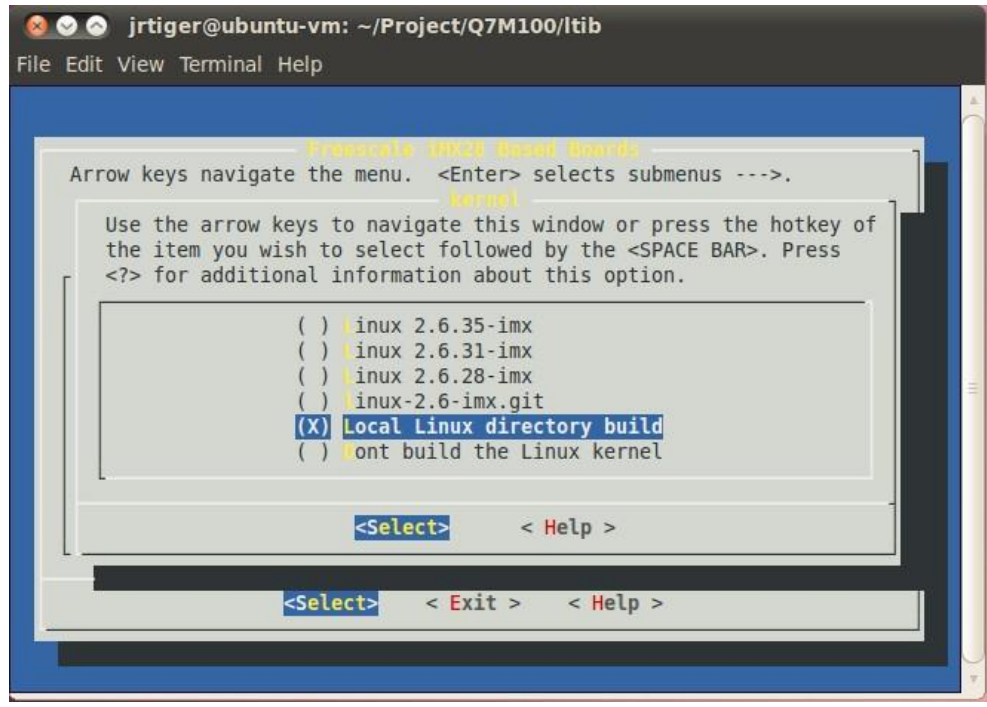

Then enter new linux source directory.

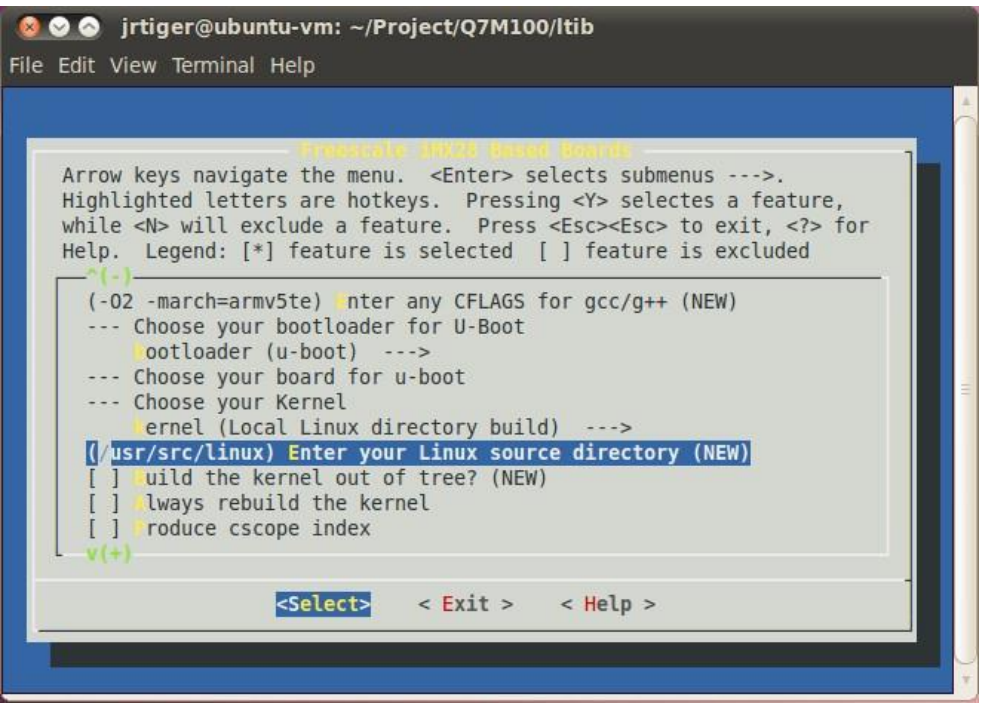

Enter your own linux kernel source folder.

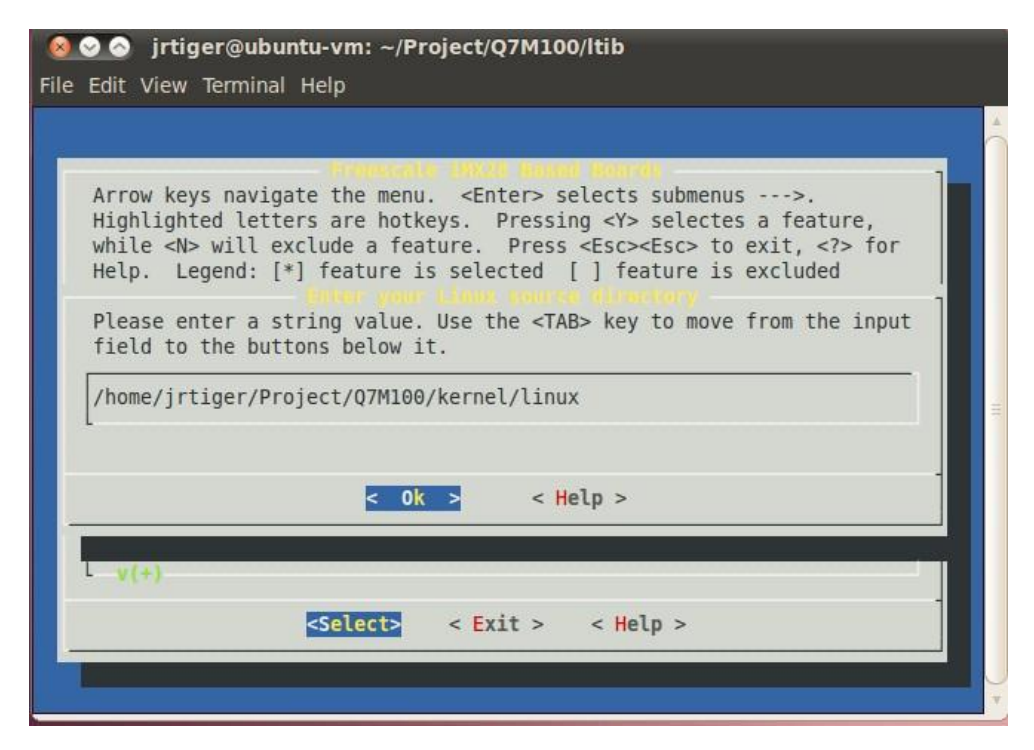

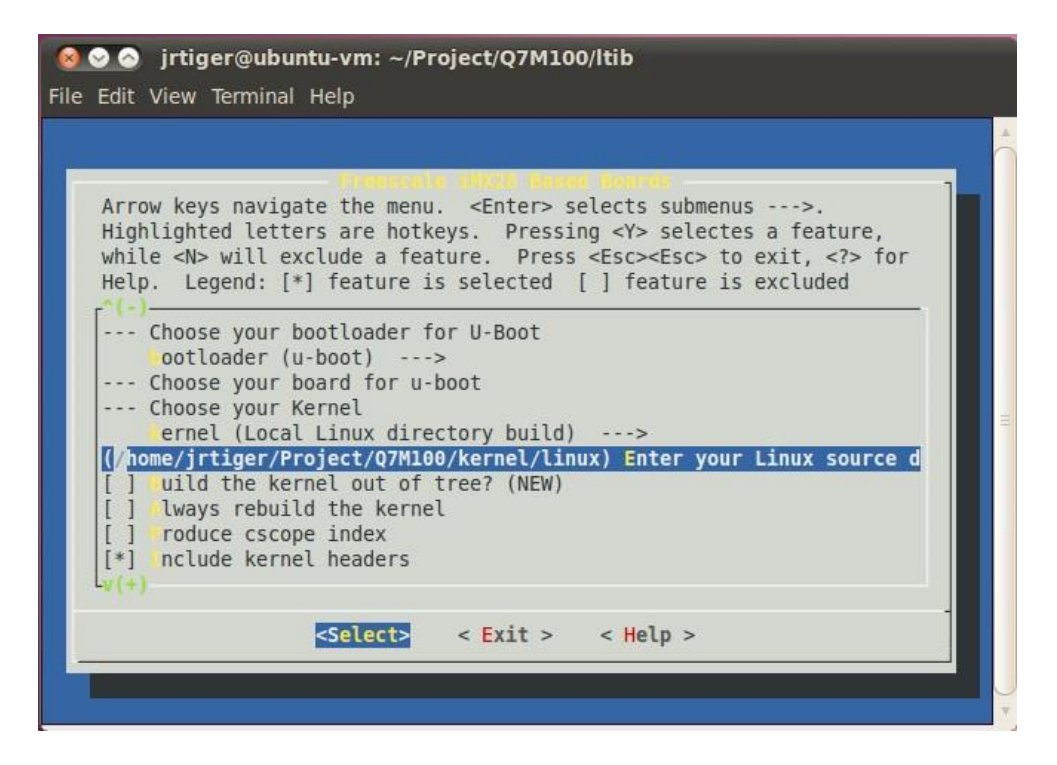

Finally save the configuration.

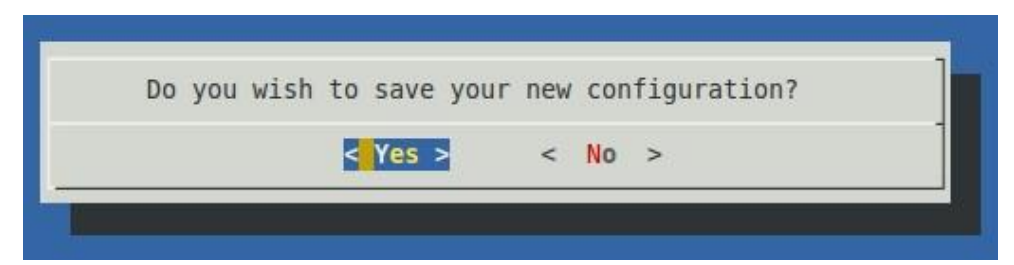

8. Options:

Adding iMX28 Multimedia codecs support: Note that you can get this file from Axiomtek official website: <http://www.axiomtek.com/products/ViewDownload.asp?View=PID-rBOX610>

Download LTIB\_IMX28.zip Unzip it to get 2.6.35\_10.12.01\_SDK\_docs.tar.gz, L2.6.35\_10.12.01\_SDK\_source.tar.gz and IMX\_MMCODECS\_10.12.tar.gz .

Extract codec file. \$ tar zxf IMX\_MMCODECS\_10.12.tar.gz Copy all tar.gz file to */opt/freescale/pkgs* folder. \$ cp IMX\_MMCODECS\_10.12/\*.tar.gz /opt/freescale/pkgs/ Then reconfigure LTIB main setting. \$ cd ~/Project/Q7M100/ltib \$ ./ltib -m config

Select Package list.

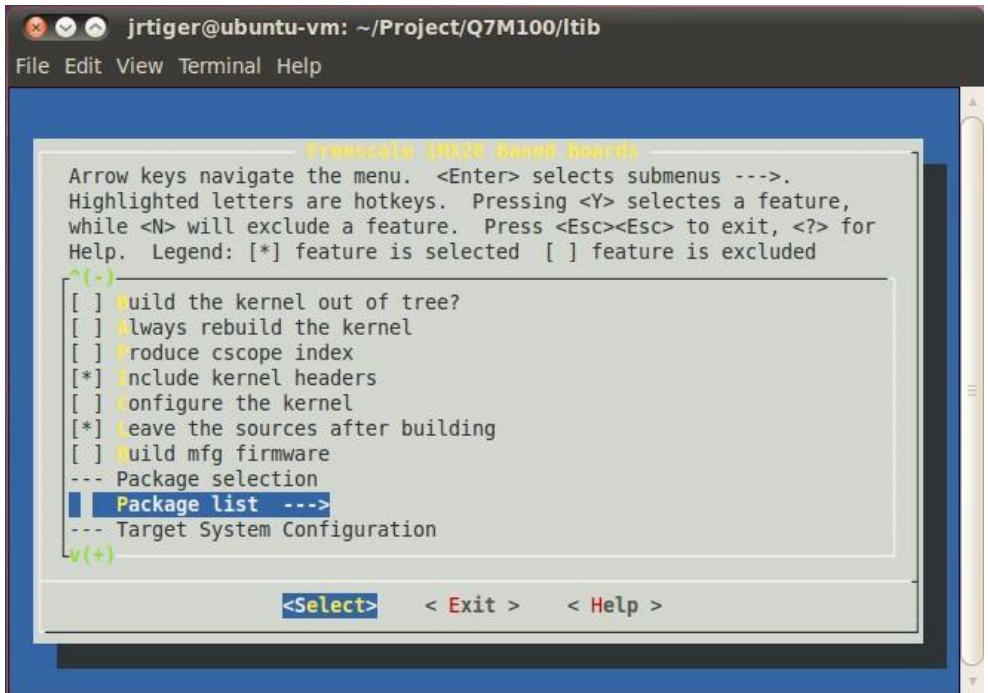

Select Freescale Multimedia Plugins/Codecs.

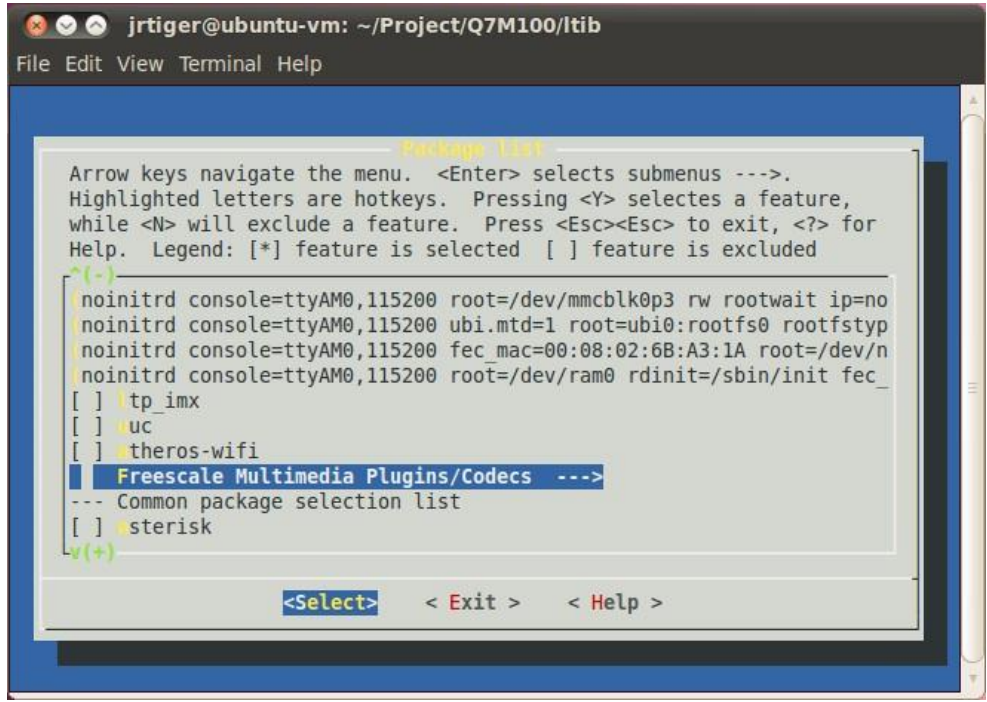

Select codecs you want to add.

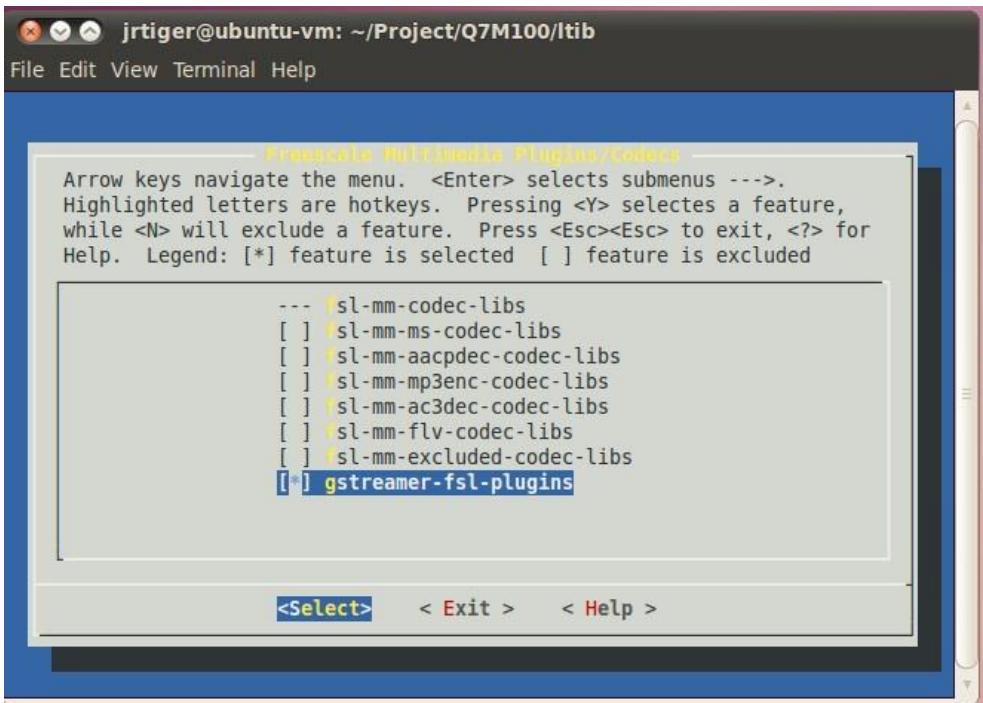

9. Build the target kernel image and root filesystem. \$ cd ~/Project/Q7M100/ltib \$ ./ltib

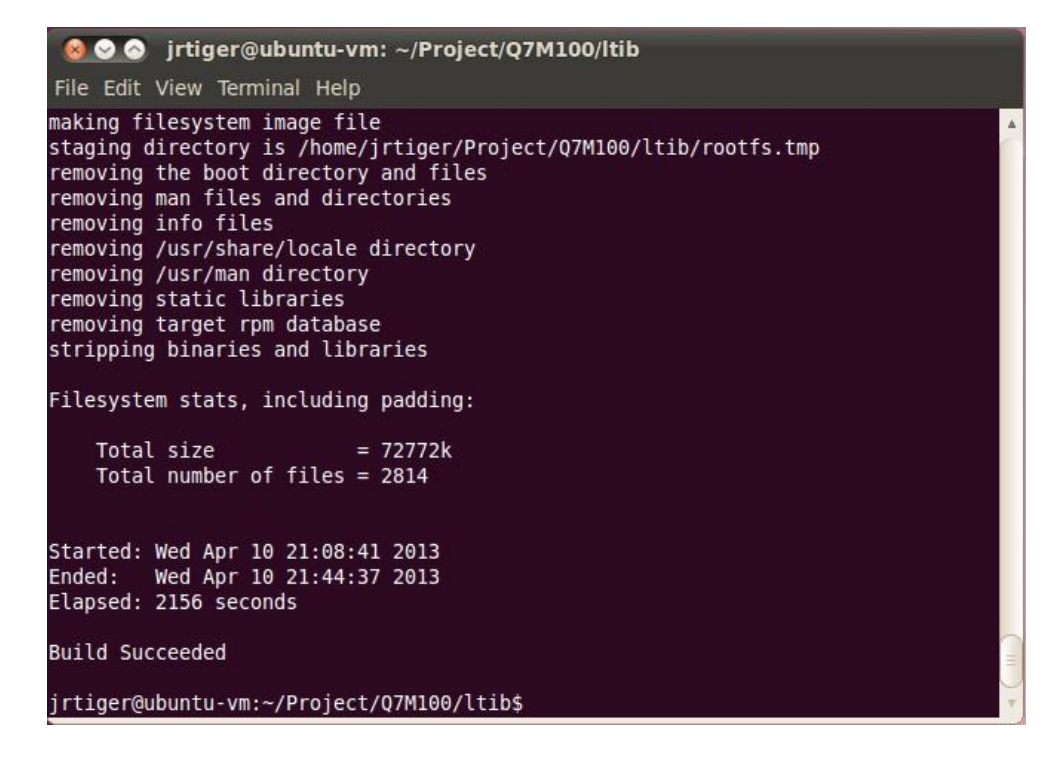

After you have completed a build using LTIB, you will have a target root filesystem in the *rootfs* directory inside the LTIB install directory.

Inside the *~/Project/Q7M100/ltib/rootfs/boot* directory, you can find kernel image *uImage*.

### <span id="page-54-0"></span>**5.1.3 Compile Demo Program**

- 1. Compile and build demo program for rBOX610 CPLD function. Change to *ltib* directory. \$ cd ~/Project/Q7M100/ltib Enter ltib shell mode (this is a developer function that provides an environment for compiling and building package). \$ ./ltib -m shell Extract driver source to *ltib/rpm/BUILD* directory. LTIB> tar jxf rBOX610-rb\_lib-1.1.1.tar.bz2 -C rpm/BUILD/ Change to *rb\_lib/demo* directory. LTIB> cd rpm/BUILD/rb\_lib/demo Build the demo program. LTIB> make Then copy all binary file to target root filesystem you build. The root filesystem is a directory tree found under *rootfs*.
- 2. Install and run demo program into rBOX610. Refer to section 2.3 for more detailed information.

## <span id="page-55-1"></span><span id="page-55-0"></span>**5.2 U-Boot for Q7M100**

#### **5.2.1 Booting the System with an NFS Filesystem**

By default, U-Boot is configured to boot from NFS. To boot from NFS, first you must set some configurations. Press any key to break from the boot progress and set configurations.

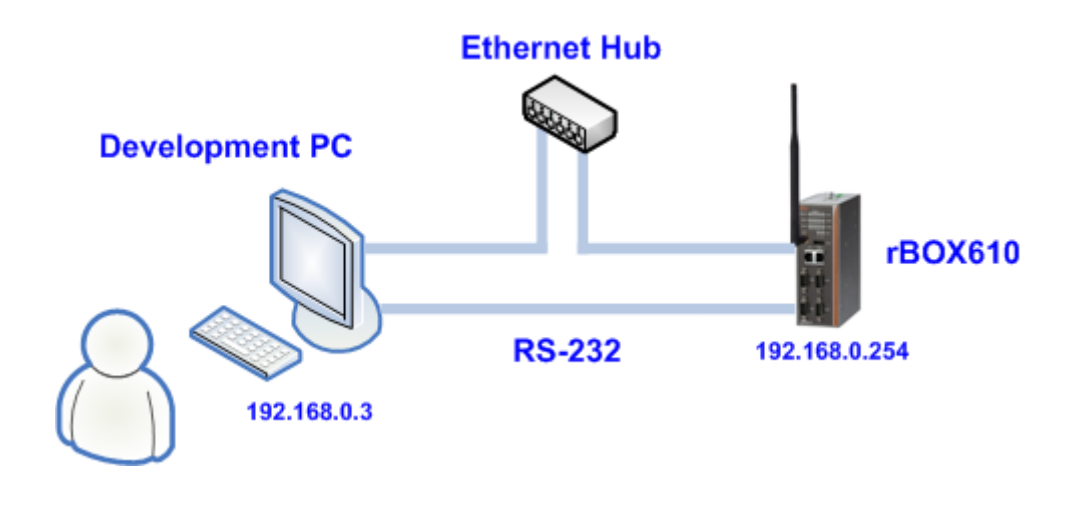

```
Setup TFTP server IP:
MX28 U-Boot > setenv serverip 192.168.0.3
Setup board IP address:
MX28 U-Boot > setenv ipaddr 192.168.0.254
Setup rootfs path:
MX28 U-Boot > setenv nfsroot /tools/rootfs
Setup boot delay:
MX28 U-Boot > setenv bootdelay 2
Save configurations:
MX28 U-Boot > saveenv
```
Reset the board and kernel will be launched.

### <span id="page-55-2"></span>**5.2.2 Booting the System from eMMC**

First you need to download kernel root filesystem through TFTP server, and install it into eMMC.

Setup TFTP server IP: MX28 U-Boot > setenv serverip 192.168.0.3 Setup board IP address: MX28 U-Boot > setenv ipaddr 192.168.0.254 Download kernel image through TFTP server MX28 U-Boot > tftpboot uImage Using FEC0 device TFTP from server 192.168.0.3; our IP address is 192.168.0.254 Filename 'uImage'. Load address: 0x42000000 Loading: FEC: Link is down 7809

###### done Bytes transferred = 2454628 (257464 hex) Install kernel image into eMMC: MX28 U-Boot > mxs\_mmc install 0 0x42000000 0x257464 uImage Done: 4795 (12bb hex) sectors written at 256 (100 hex)

Download root filesystem through TFTP server (the file size limitation of this method is 96MB): MX28 U-Boot > tftpboot rootfs.ext2 Using FEC0 device TFTP from server 192.168.0.3; our IP address is 192.168.0.254 Filename 'rootfs.ext2'. Load address: 0x42000000 Loading: FEC: Link is down 7809 ###### done Bytes transferred = 74526720 (4713000 hex) Install root filesystem into eMMC: MX28 U-Boot > mxs\_mmc install 0 0x42000000 0x4713000 rootfs Done: 145560 (23898 hex) sectors written at 32768 (8000 hex) Run system from eMMC: MX28 U-Boot > run bootcmd\_mmc

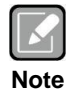

*We configure 1GB EXT partition for root filesystem. If you want to use full size to deploy your system, try booting from NFS filesystem and then format EXT partition. Extract filesystem and install it to EXT partition as follows:*

*Booting with NFS filesystem: MX28 U-Boot > run bootcmd\_net Format EXT partition as EXT3: \$ mkfs.ext3 /dev/mmcblk0p3 Mount this partition: \$ mount /dev/mmcblk0p3 /mnt/src Extract filesystem and install it to EXT partition: \$ tar jxf rootfs.tar.bz2 -C /mnt/src Then reboot and boot it from eMMC.*

*Command syntax of installing image to eMMC: mxs\_mmc install <dev num> addr size [uImage | rootfs]*

### <span id="page-56-0"></span>**5.2.3 Reference Document**

- uboot\_mx28.pdf
- ltib\_build\_host\_setup.pdf

# <span id="page-57-0"></span>**5.3 Additional Information**

### <span id="page-57-1"></span>**5.3.1 4GB eMMC Partition Layout**

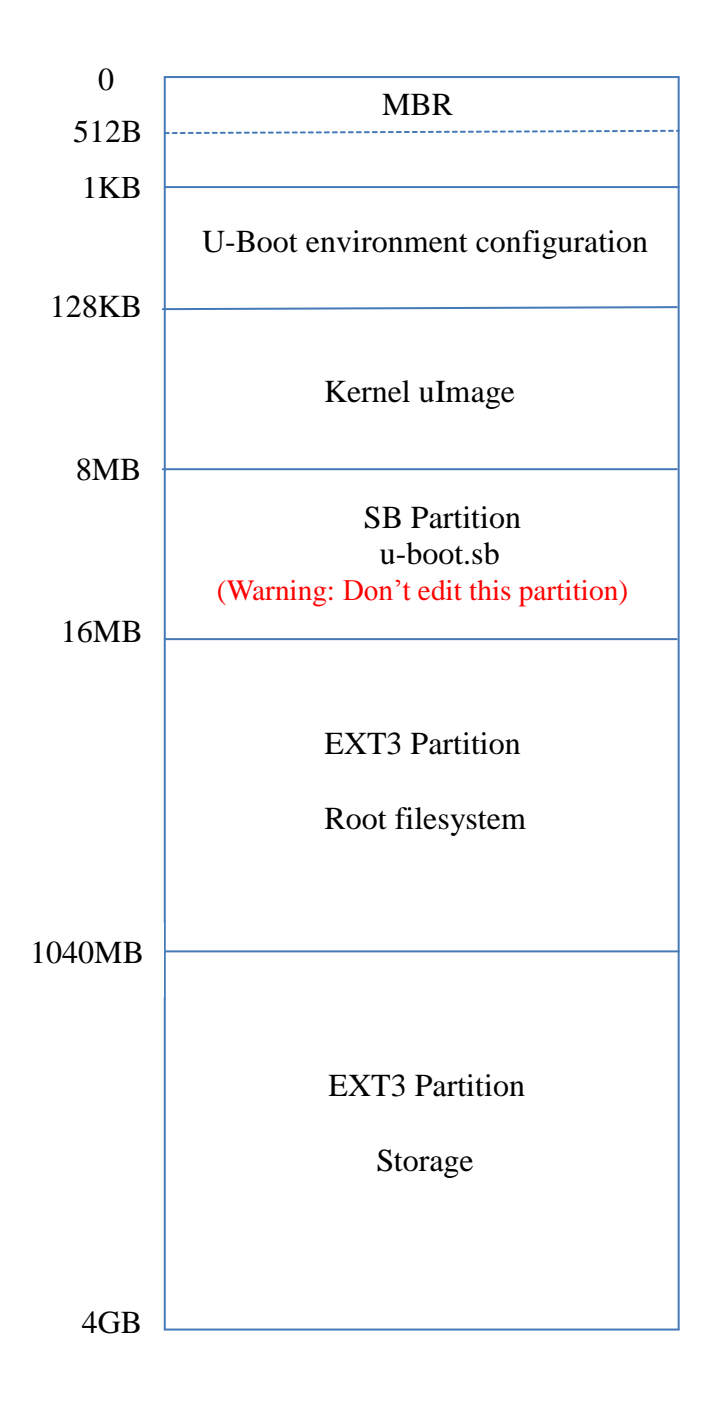

### <span id="page-58-0"></span>**5.3.2 Compile and Build Your Program**

1. Compile and build your program for rBOX610. Change to *ltib* directory. \$ cd ~/Project/Q7M100/ltib Enter ltib shell mode (this is a developer function that provides an environment for compiling and building package). \$ ./ltib -m shell And compile your program source code. LTIB> make

Then copy all binary file to target root filesystem you build. The root filesystem is a directory tree found under *rootfs*.

2. Install your program into rBOX610. Through Ethernet: You can use 'tftp' or 'ftpget' command to download it to EXT3 partition such as */root*, */mnt/storage* or other folders. Through USB storage: Mount your USB device and copy it to the folder.

Refer to section 2.3 for more detailed information.

**This page is intentionally left blank.**

# **Chapter 6 Application Software**

<span id="page-60-0"></span>The rBOX610 comes with an application software package containing various components such as Serial Server, Modbus Gateway, 3G Configuration, GPS Configuration, DIO Configuration, SNMP, Alarm, and etc. Users also can download this package from website given below and install it on rBOX610.

<http://www.axiomtek.com/Download/Download/rBOX610/rBOX610AP-2.2.2.tar.gz>

# <span id="page-60-1"></span>**6.1 Install the Application**

Follow steps below to install the application package on rBOX610.

- 1. Download rBOX610AP-2.2.2.tar.gz.
- 2. To extract the compressed file. For Windows<sup>®</sup> users, you may use the WinRAR compression software utility. For Linux users, extract the source tar ball with the following command: \$ tar zxf rBOX610AP-2.2.2.tar.gz
- 3. Now you can see the following 3 files:
	- rBOX610AP: Application package installation program.
	- uninstall.sh: A script file for uninstalling application package.
	- readme: A readme file.
- 4. Copy rBOX610AP and uninstall.sh to USB flash drive.
- 5. Boot up the rBOX610 and mount USB flash drive. \$ mkdir -p /mnt/usb \$ mount /dev/sda1 /mnt/usb \$ cp /mnt/usb/rBOX610AP /root \$ cp /mnt/usb/uninstall.sh /root

Install the application. \$ cd /root \$ ./rBOX610AP If you see the message 'Install success', then please reboot rBOX610. \$ reboot

6. After successful installation, the App LAN1 default IP address is 192.168.0.254 and LAN2 default IP address is 192.168.10.1. Open a web browser and key in the IP address into web browser's address bar. Then you can see the following web.config page displayed.

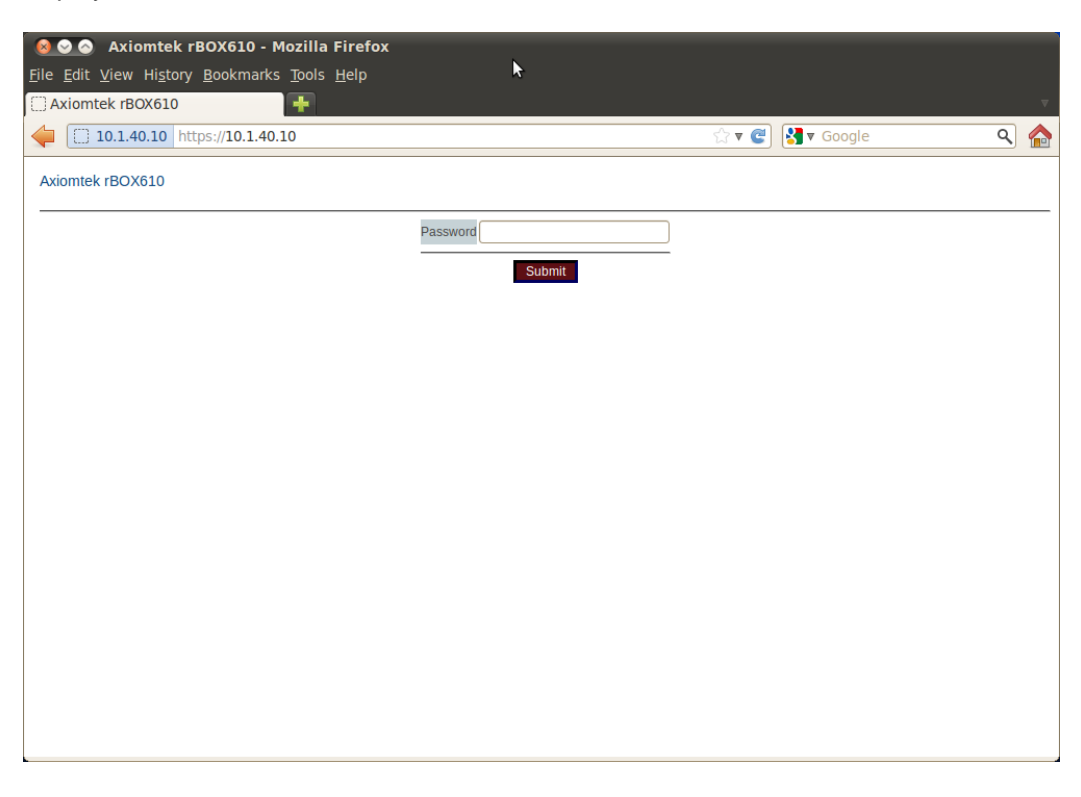

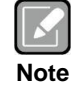

*For more detailed information about the Web and App configuration, please refer to the rBOX610-FL Web and App User's Manual.*

## <span id="page-61-0"></span>**6.2 Uninstall the Application**

Follow steps below to uninstall the application package from rBOX610.

- 1. Execute uninstall.sh to uninstall the application. \$ cd /root \$ sh uninstall.sh
- 2. Reboot rBOX610. \$ reboot